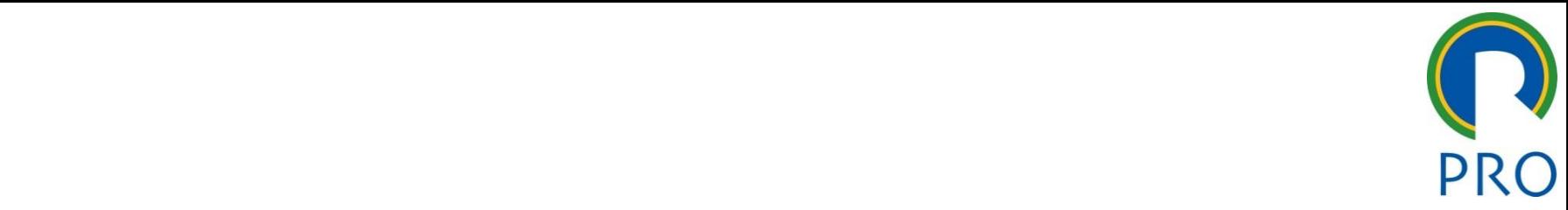

1

## PRO 2304 - Princípios de Gestão da **Produção e Logística**

Aula de Laboratório: **Minitab 17**

#### **Monitora: Aline Sacchi Homrich**

Departamento de Engenharia de Produção Escola Politécnica da Universidade de São Paulo

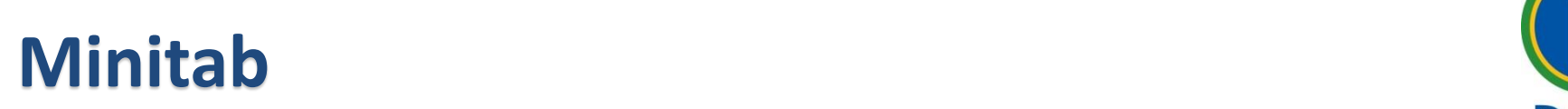

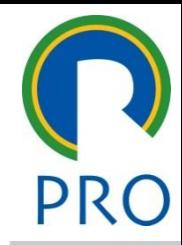

2

<u>Versão teste</u> (30 dias)

initab.com/pt-BF • Segundo nível do nível do nível do nível do nível do nível do nível do nível do nível do nível do nível do n<br>En externí do nível do nível do nível do nível do nível do nível do nível do nível do nível do nível do nível http://www.minitab.com/pt-BR/products/minitab/free-trial.aspx

> Departamento de Engenharia de Produção Escola Politécnica da Universidade de São Paulo

#### Clique para estilo do título do título do título do título do título do título do título do título do título d<br>Casa estilo do título do título do título do título do título do título do título do título do título do títul contradiction and the parameter of the parameter  $\rho$  of the parameter  $\rho$  of the parameter  $\rho$ **Minitab**

- $\Rightarrow$  Comandos Básicos
- variaveis<br>editor do texto mestre para editor do texto mestre mestre mestre mestre mestre mestre mestre mestre mestre mes editar editar editar os estilos do texto do texto do texto do texto do texto do texto do texto do texto do tex<br>Texto do texto do texto do texto do texto do texto do texto do texto do texto do texto do texto do texto do te  $\Rightarrow$  Variáveis
- sensoryao ao Froquente<br>Latística Decenitiva  $\frac{m}{2}$ mestribuição d $\frac{m}{2}$ Distribuição de Frequência
- $\Rightarrow$  Estatística Descritiva
- $\Rightarrow$  Análise Gráfica dos Dados  $\frac{1}{2}$
- $\Rightarrow$  Mapa de Análise Estatística
	- o Box Plot
		- o Histograma
	- e ensugiante o Diagrama de dispersão
		- o Gráfico de série temporal
		- o Pareto
- $\Rightarrow$  Gráfico de controle

Escola Politécnica da Universidade de São Paulo

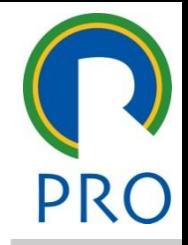

## **Minitab – Comandos Básicos (Tela)**

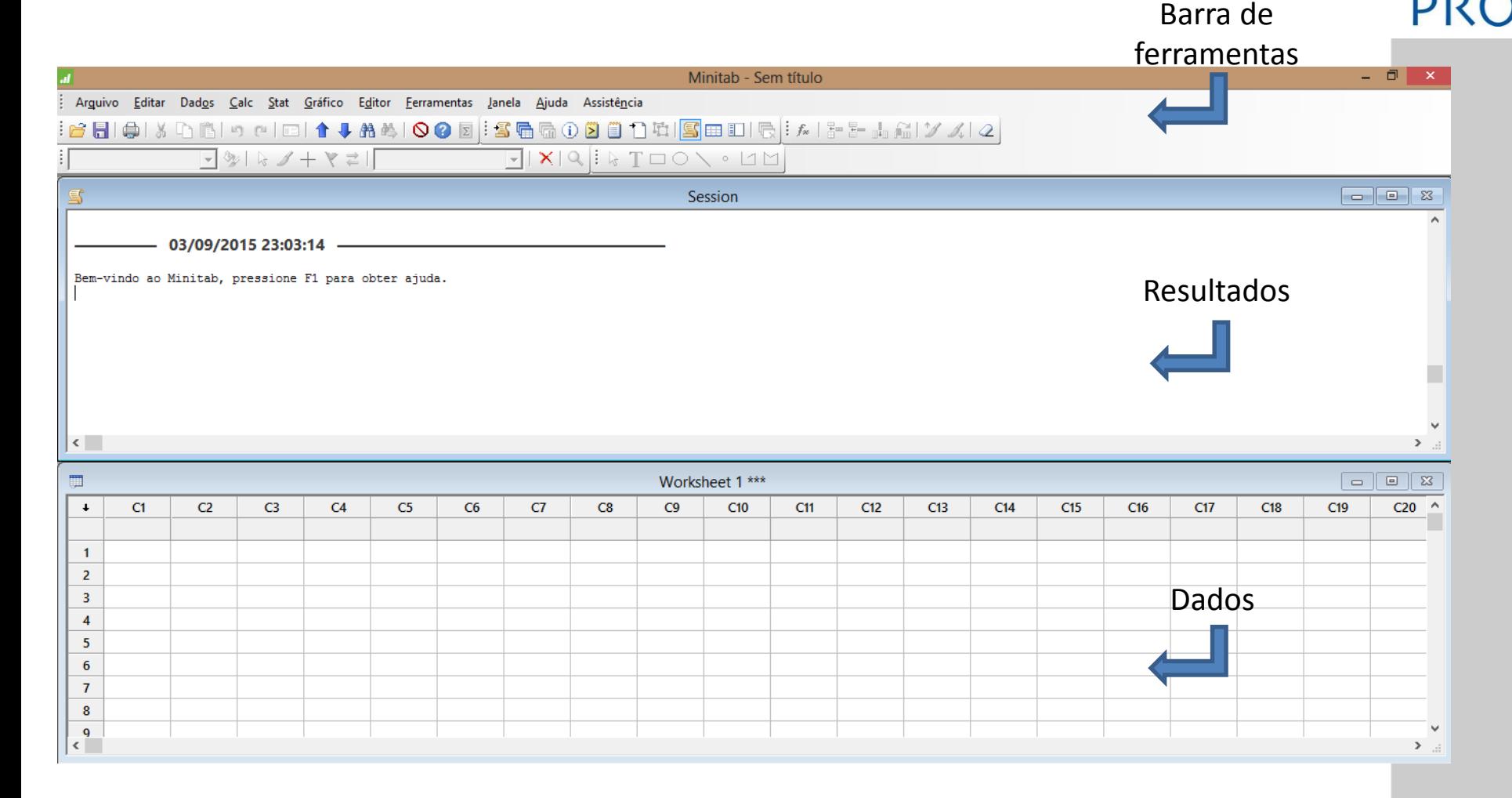

#### Viinitab – Comandos Basicos (Digitação de Igrae editor do Igrae)<br>dades luna C1 digitar<sup>.</sup> notas **Minitab – Comandos Básicos (Digitação de dados)**

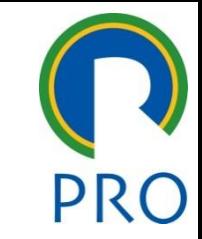

- $\Rightarrow$  Na célula abaixo da coluna C1 digitar: notas
- $\Rightarrow$  Nas linhas de 1 a 10 da coluna C1 digitar:

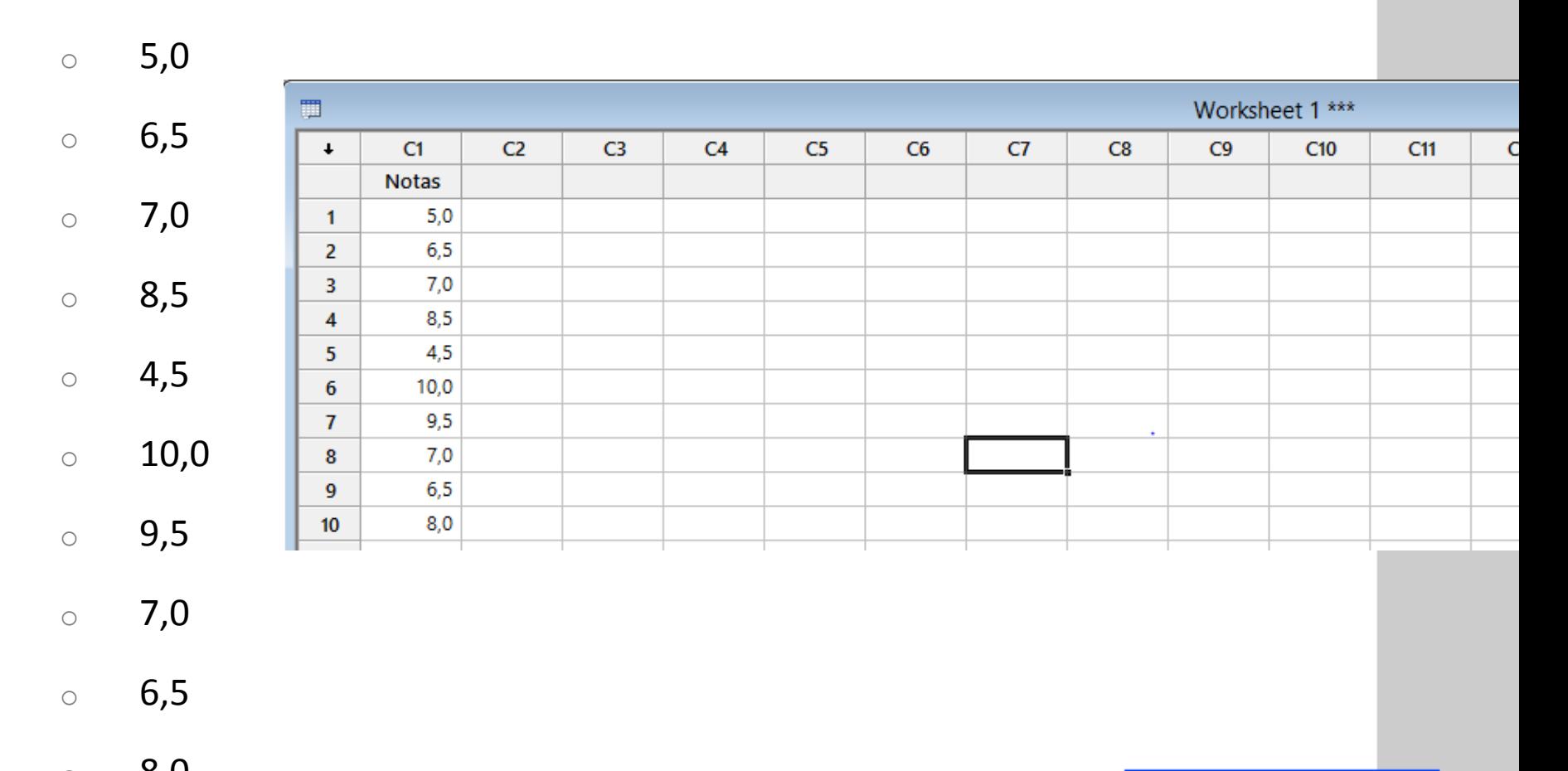

 $\circ$  8,0 Escola Politécnica da Universidade de São Paulo

Departamento de Engenharia de Produção

## **Minitab – Comandos Básicos (Salvar arquivo)**

- s<br>Salvar Projeto Como  $\Rightarrow$  Selecionar: Arquivo > Salvar Projeto Como...
- $\Rightarrow$  Digitar em "nome do arquivo": notas
- ⇒ Pressionar: salvar

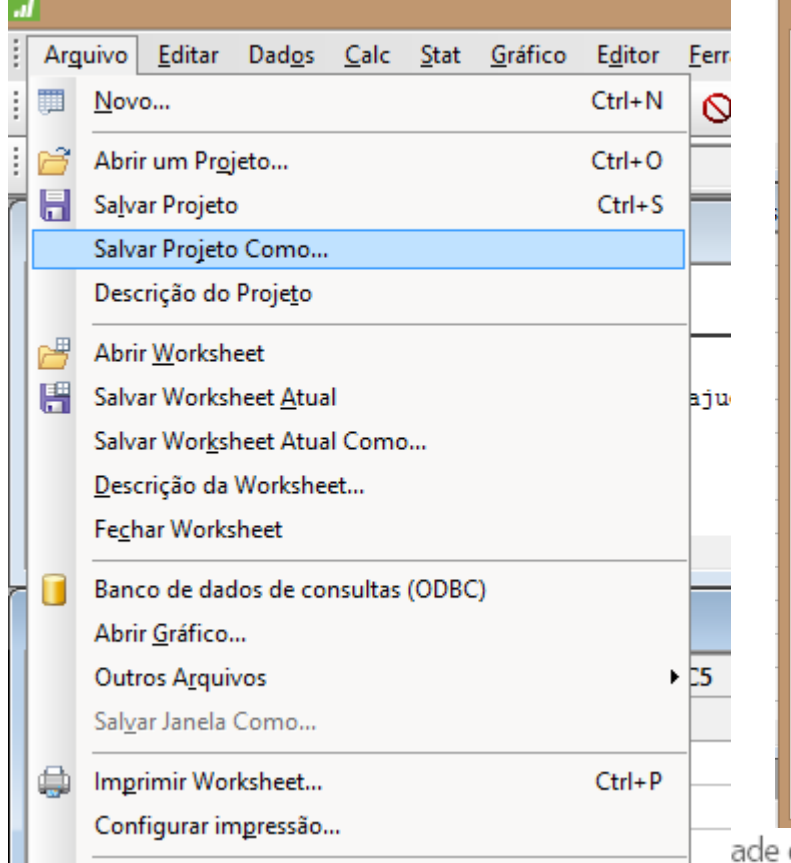

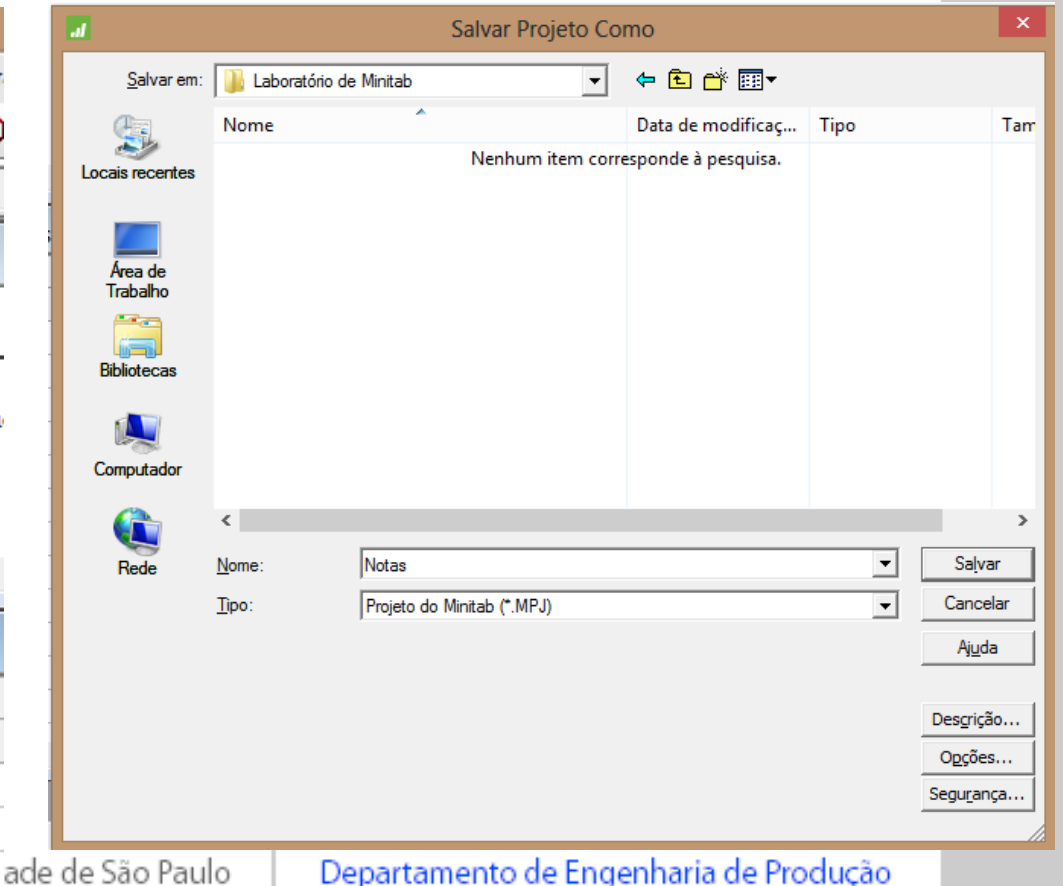

# **Minitab – Comandos Básicos (Fechar arquivo)**

t<br>Fechar Worksheet  $\Rightarrow$  Selecionar: Arquivo > Fechar Worksheet

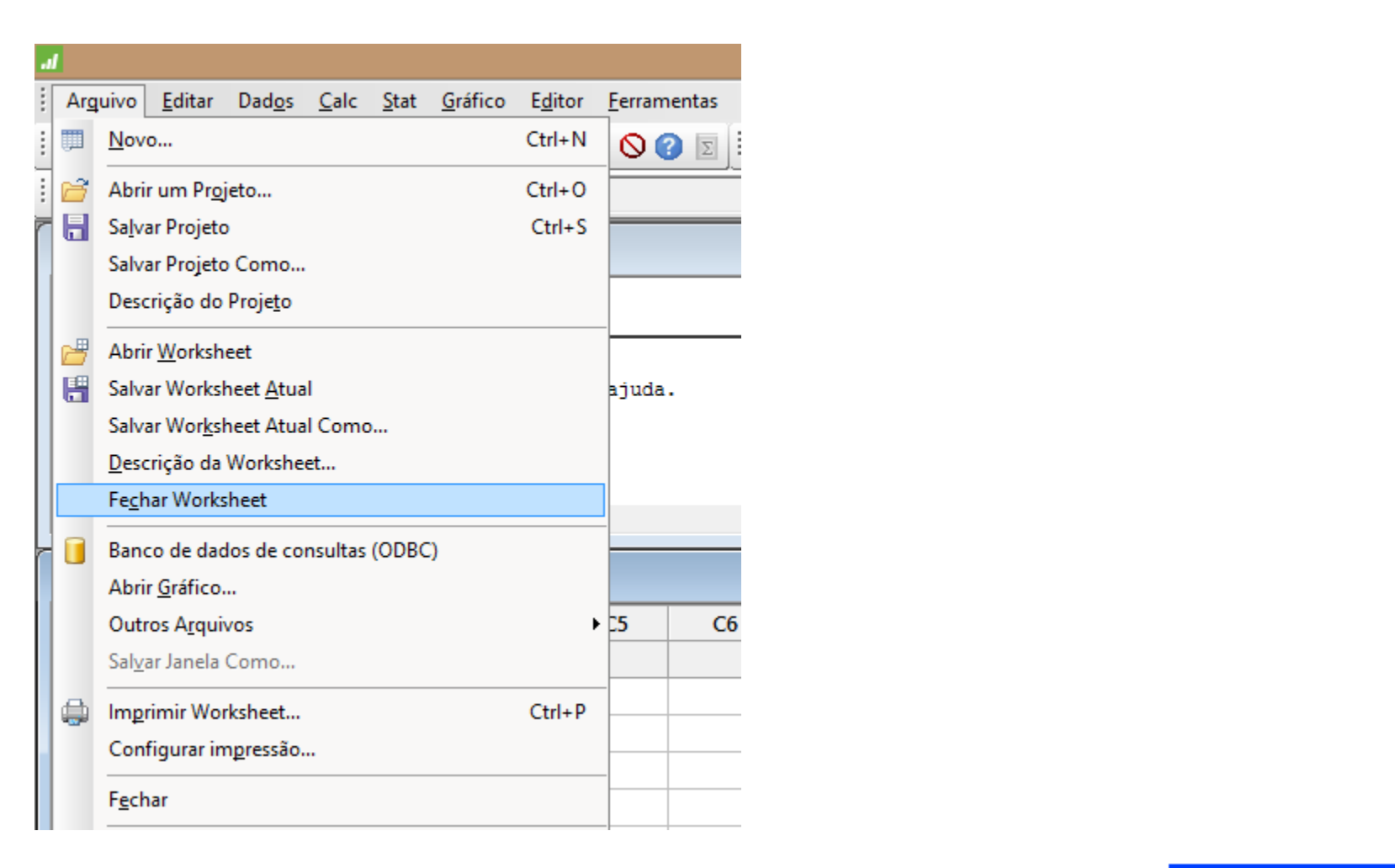

## **Minitab – Comandos Básicos (Abrir arquivo)**

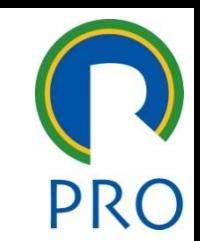

8

- an it is a mest the state of the state of the state of the state of the state of the state of the state of the<br>the state of the state of the state of the state of the state of the state of the state of the state of the st  $\Rightarrow$  Selecionar: Arquivo > Abrir Worksheet
- $\Rightarrow$  Digitar em "nome do arquivo": Notas-W1
- ⇒ Pressionar: abrir

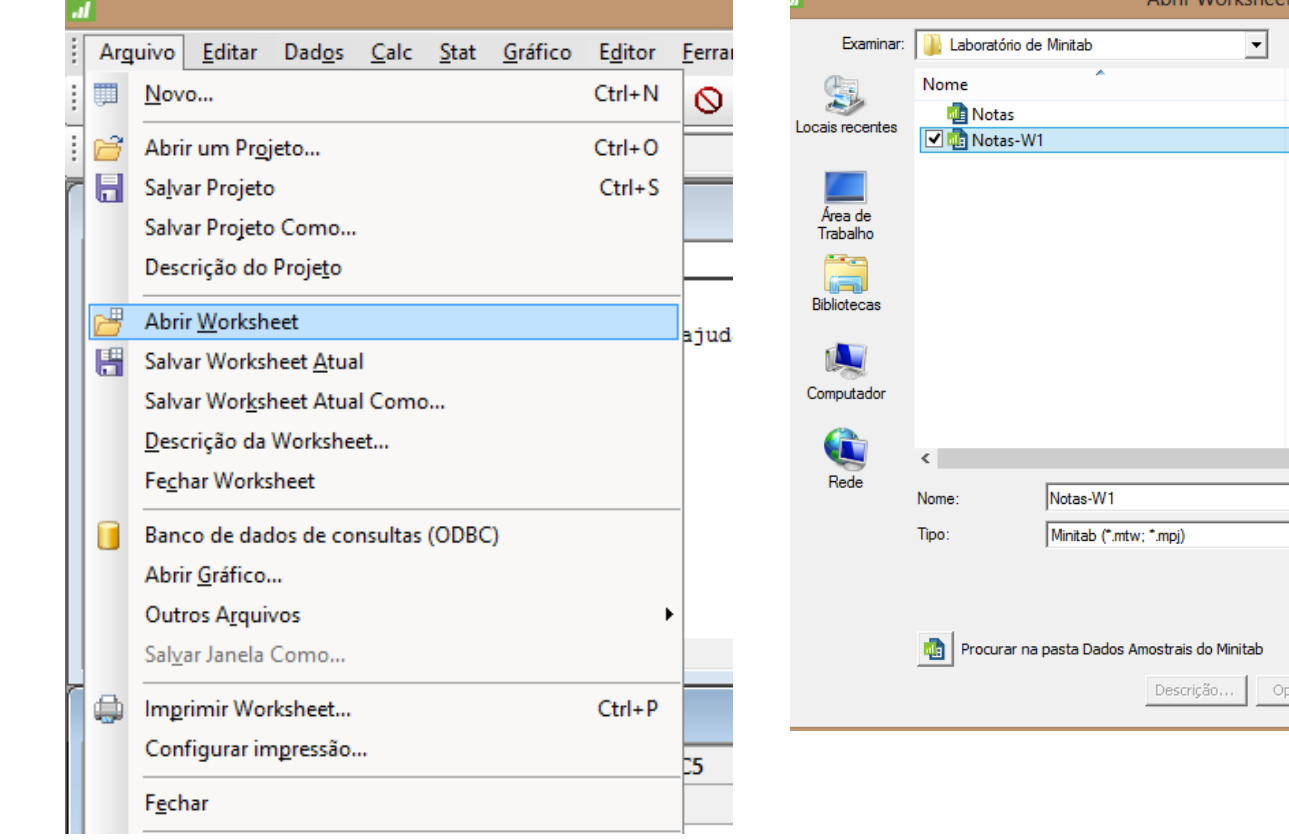

Departamento de Engenharia de Produção

Visualizar...

←自び囲▼ Data de modificaç...

03/09/2015 23:22

03/09/2015 23:22

Tipo

Minitab Project

ᅬ

 $\vert \cdot \vert$ 

Abrir Cancelar

Ajuda

C Mesdar C Abrir

Minitab Worksheet

Tam

Escola Politécnica da Universidade de São Paulo

## **Minitab – Comandos Básicos (Barra de menus)**

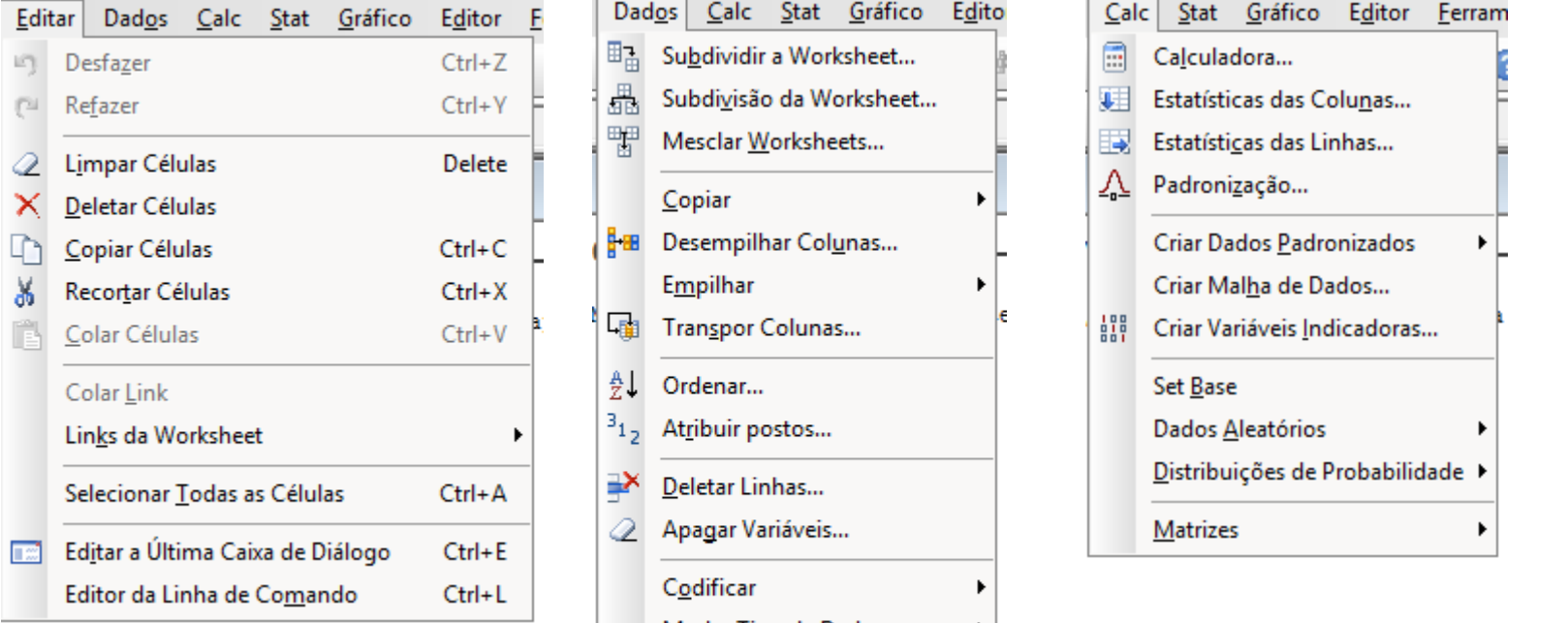

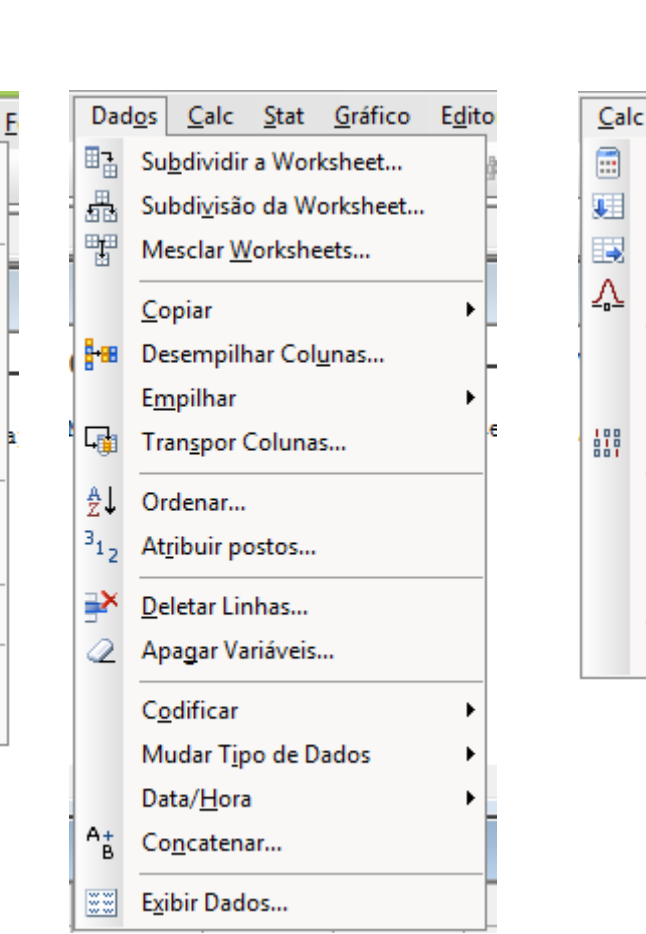

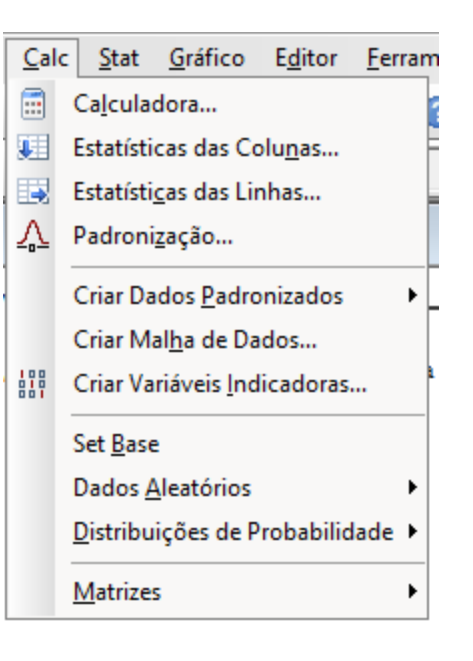

9

Escola Politécnica da Universidade de São Paulo Departamento de Engenharia de Produção

#### **Minitab – Comandos Básicos (Empilhar dados)** título mestre de la construcción de la construcción de la construcción de la construcción de la construcción d<br>En la construcción de la construcción de la construcción de la construcción de la construcción de la construcc mestre  $\Rightarrow$  Abrir arquivo Box Plot • Clique para editar os estilos do texto mestre • Clique para editar os estilos do texto – Segundo da Worksheet...<br>En Mesclar Worksheets... ×  $\overline{\phantom{a}}$ S **Example 1988** Desempilhar Colunas...<br>
Empilhar **Fundo Nível Albert 1989** Colunas... Empilhado de Colunas  $\mathsf{x}$ Bem-vindo ao -53 – Quarto nível Blocos de Colunas... Empilhar as sequintes colunas:  $\frac{A}{2}$   $\frac{A}{\sqrt{C}}$   $\frac{A}{\sqrt{C}}$   $\frac{B}{\sqrt{C}}$  $C<sub>1</sub>$ Gol  $C<sub>2</sub>$ Gol-Palio Corsa e de la <mark>Elinhas</mark> C<sub>3</sub> Mille  $C<sub>4</sub>$ Palio C7 Consumo **• Deletar Linhas...**<br>2 **Apagar Variáveis...** C8 Modelo Armazenar dados empilhados em: C Nova worksheet C<u>o</u>dificar<br>Mudar T<u>i</u>po de Dados<br>Data/Hora (Opcional) Nome: C Coluna da worksheet atual:  $c10$ ≺ Armazenar identificações em:  $|c11$ (Opcional)  $A_{\stackrel{+}{B}}$ Concatenar... 爾 √ Usar nomes de variável na coluna de identificação WW Exibir Dados...  $C<sub>1</sub>$ 5  $C6$ C7 Selecionar Gol **Mille Palio Consum** Corsa  $13.8$  $13.9$ 20.8  $15.1$ 1  $13.8$ Ajuda **OK** Cancelar  $\overline{2}$  $14,7$  $13,3$  $17,5$ 14,6 14.

. .

Escola Politécnica da Universidade de São Paulo

#### Departamento de Engenharia de Produção

## **Minitab – Estatística Descritiva**

- $\Rightarrow$  Fornece as estatísticas básicas: média, mediana, desvio etc.
- $\Rightarrow$  Abrir o arquivo: Histograma<br>
 Clique para editar os estilos do texto do texto do texto do texto do texto do texto do texto do texto do texto do texto do texto do texto do texto do texto do texto do texto do texto do
- $\Rightarrow$  Selecionar: Stat > Estatística Básica > Sumário Gráfico

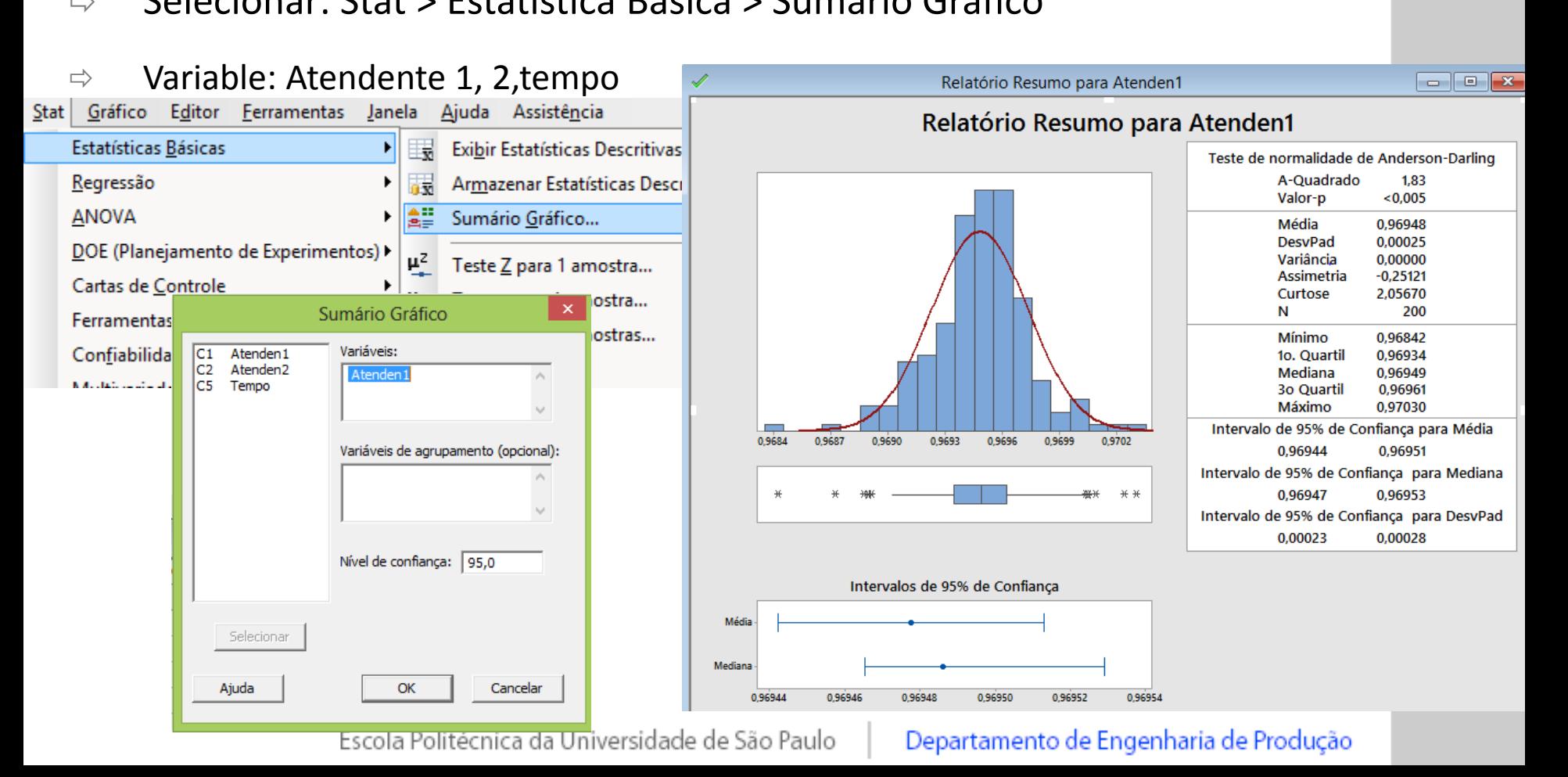

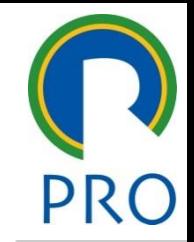

## **Minitab – Estatística Descritiva**

- $\Rightarrow$  Fornece as estatísticas básicas: média, mediana, desvio etc.
- $\Rightarrow$  Abrir o arquivo: Histograma<br>
 Clique para editar os estilos do texto do texto do texto do texto do texto do texto do texto do texto do texto do texto do texto do texto do texto do texto do texto do texto do texto do
- elecionar: 5t<br>.  $\Rightarrow$  Selecionar: Stat > Estatística Básica > Sumário Gráfico
- e elemento da executiva de la contradición de la contradición de la contradición de la contradición de la contradición de la contradición de la contradición de la contradición de la contradición de la contradición de la co  $\Rightarrow$  Variable: Atendente 1, 2, tempo

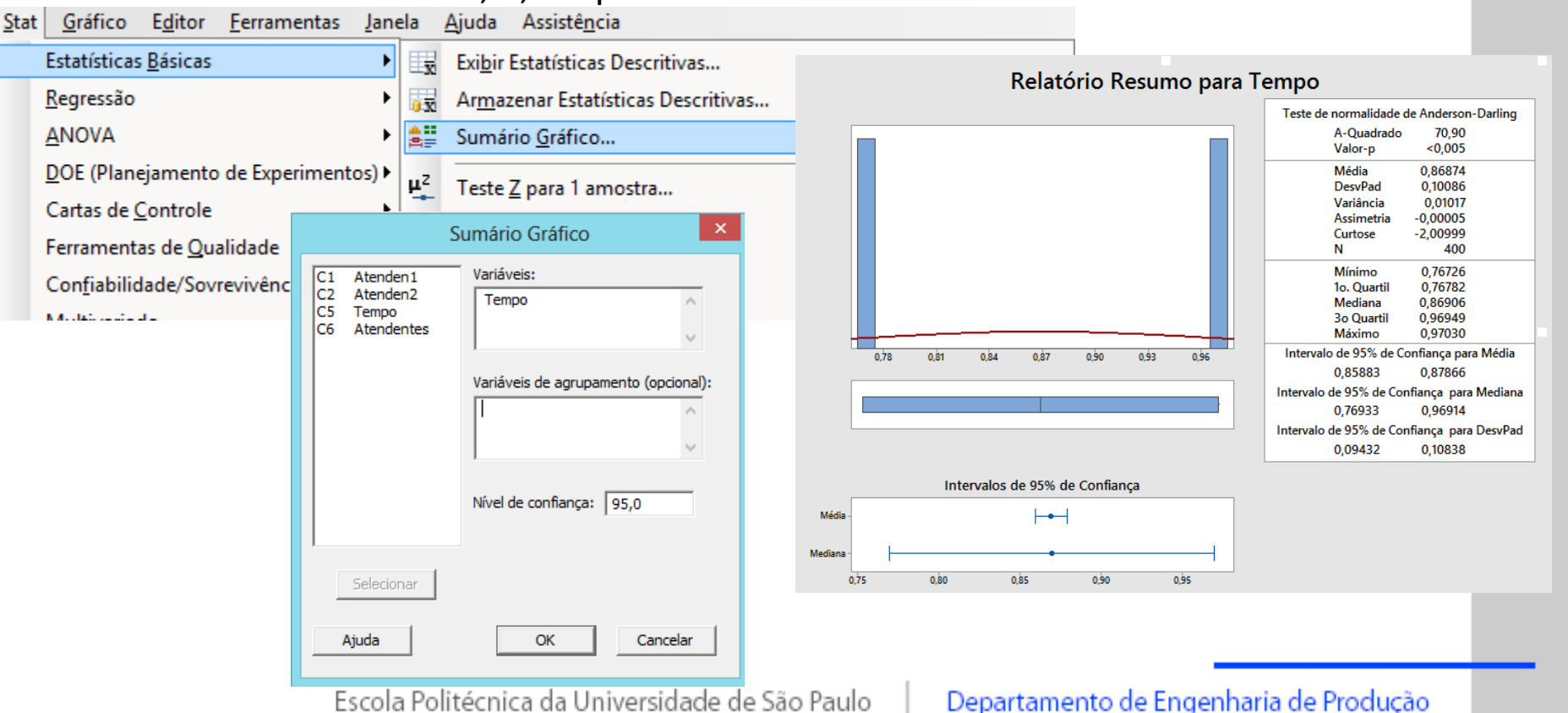

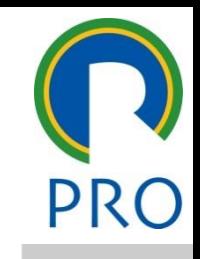

- ha diretamente com os eler mas com algumas características desses elementos que sejam fundamentais ao estudo  $\Rightarrow$  Estatística não trabalha diretamente com os elementos observados,
- $\Rightarrow$  Variáveis: nome das características de interesse • Terceiro nível
	- o Qualitativas (categóricas)
	- o Quantitativas (numéricas)

- título mestre.<br>título mestre mestre mestre mestre mestre mestre mestre mestre mestre mestre mestre mestre mestre mestre mest<br>título mestre mestre mestre mestre mestre mestre mestre mestre mestre mestre mestre mestre mestre  $\Rightarrow$  Qualitativas (categóricas)
	- o **Nominais** : Definem-se categorias e se conta o número de observações pertencentes a cada categoria

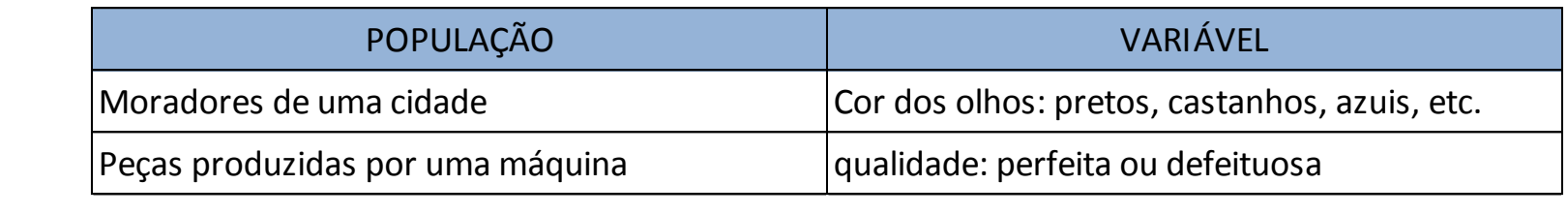

**Por postos** : Valores relativos atribuídos para denotar ordem: primeiro,

#### segundo, terceiro quarto, etc.

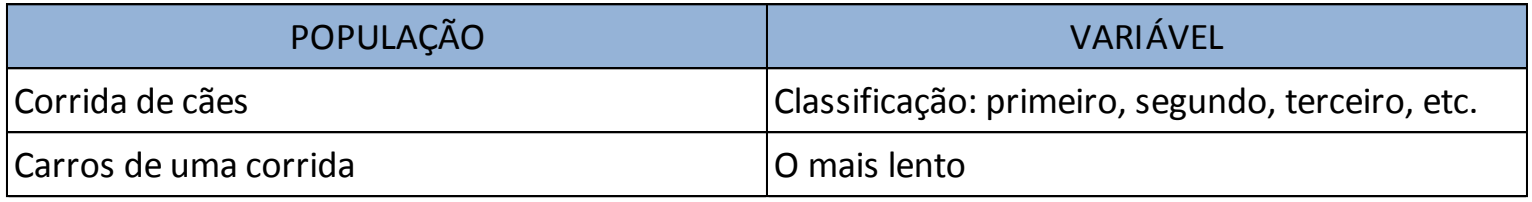

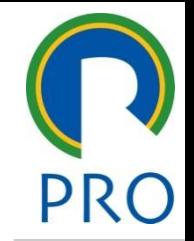

15

- título mestre de la contradición de la contradición de la contradición de la contradición de la contradición d<br>En el contradición de la contradición de la contradición de la contradición de la contradición de la contradic  $\Rightarrow$  Quantitativas (numéricas)
	- o **Contínuas** : assumem qualquer valor num intervalo de variação (Em geral,

resultam de uma medição - mensurável)

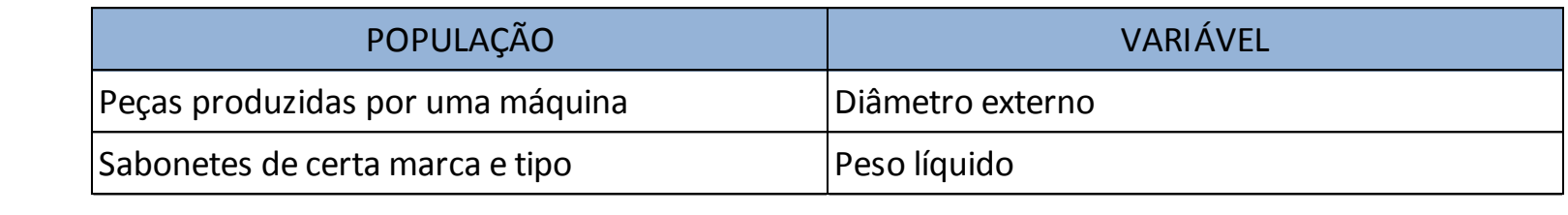

o **Discretas** : assumem apenas valores pertencentes a um conjunto enumerável (Em geral, resulta de uma contagem - contável)

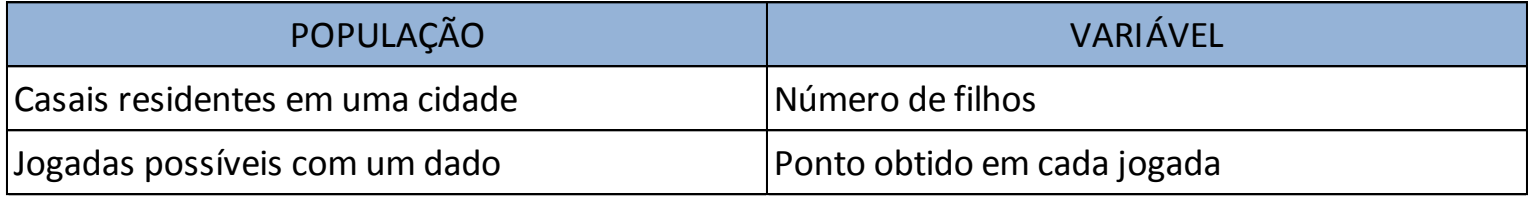

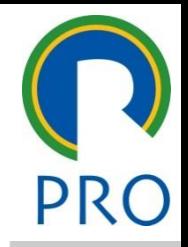

16

s<br>s variáveis quanto ao tino  $\Rightarrow$  Exercício: Classificar as variáveis quanto ao tipo

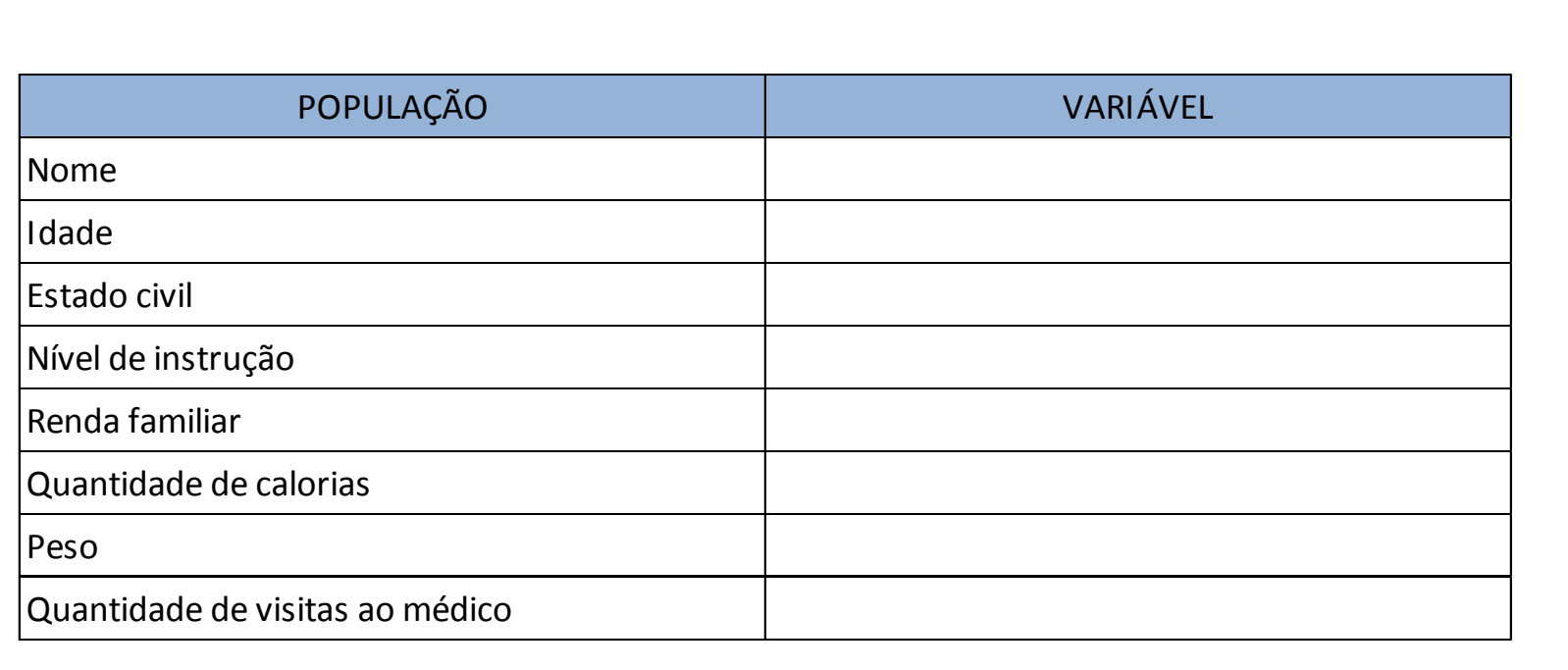

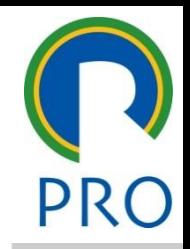

17

s<br>s variáveis quanto ao tino  $\Rightarrow$  Exercício: Classificar as variáveis quanto ao tipo

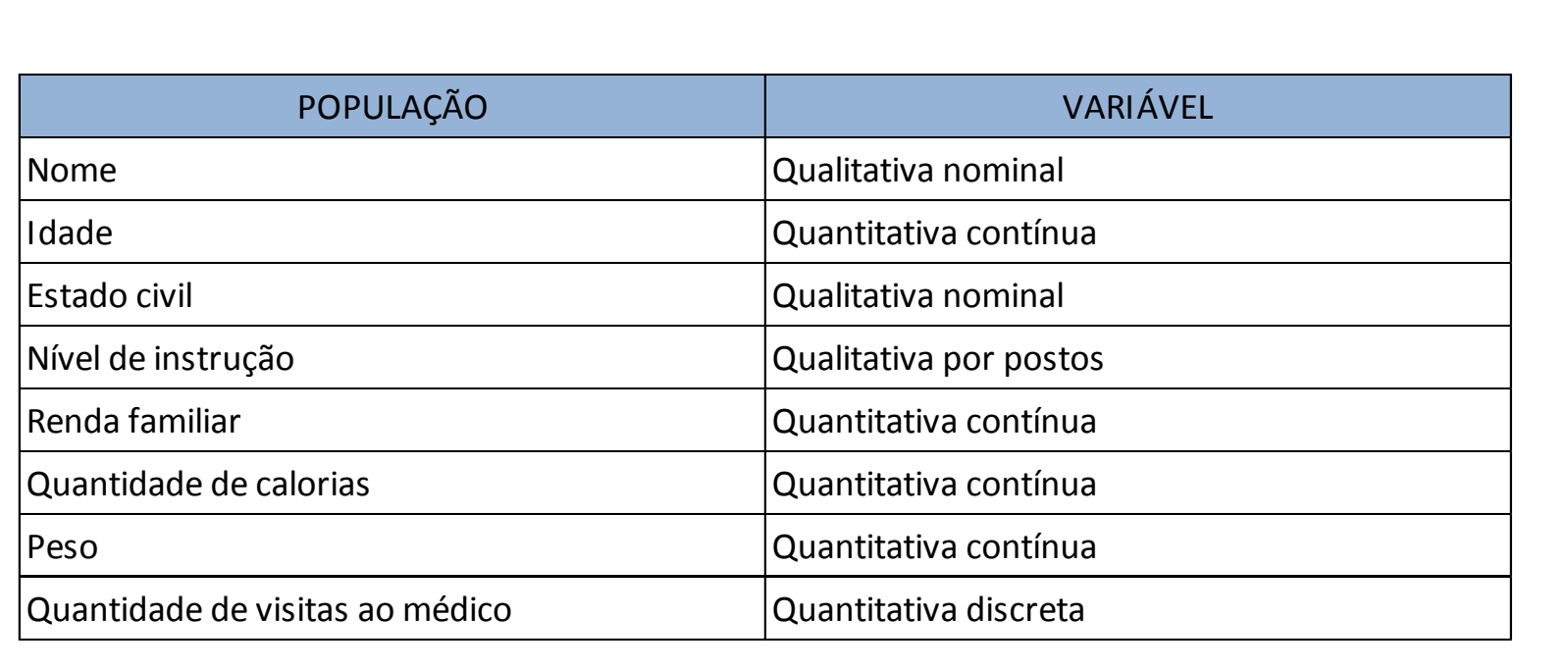

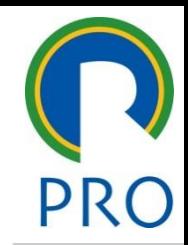

- $\Rightarrow$  O primeiro passo para descrever graficamente um conjunto de dados observados é verificar as frequências dos diversos valores existentes da • Terceiro nível variavel<br>• Segundo nível po nível po nível po nível po nível po nível po nível po nível po nível po nível po nível po n variável
- e a frequência de um dado quantitativa) é o número de vezes que esse valor foi observado A frequência de um dado valor de uma variável (qualitativa ou

os um gruno de 135 candidat<br>Os um gruno de 135 candidat hospital, classificados segundo sua formação específica na graduação. São apresentadas na tabela as frequências e frequências relativas  $\Rightarrow$  Exemplo: Consideremos um grupo de 135 candidatos a estágio em um

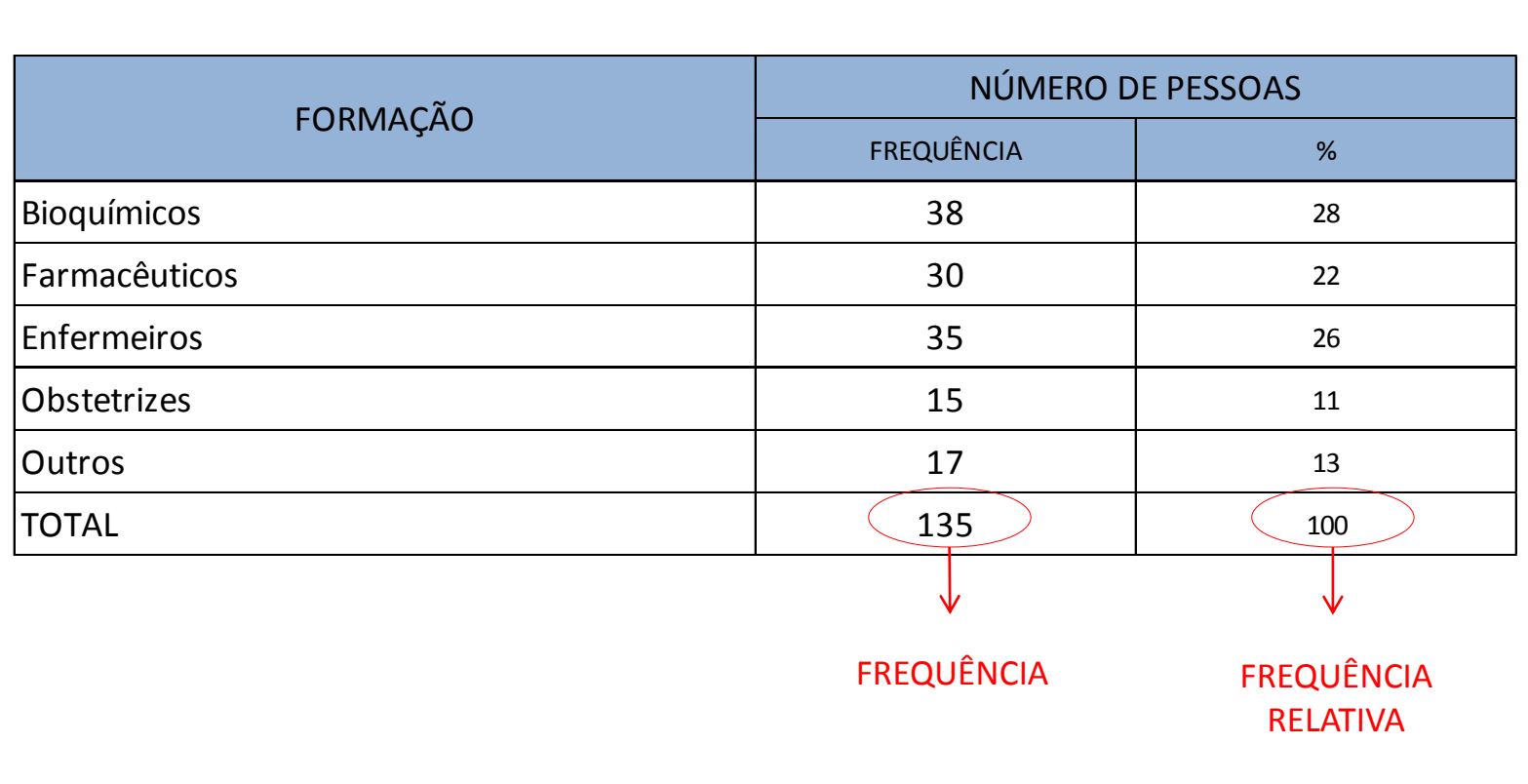

mestre<br>téléncia node ser graficamer diversas formas, como por exemplo o gráfico de barras ou o diagrama eircular  $\Rightarrow$  A distribuição de frequência pode ser graficamente representada de

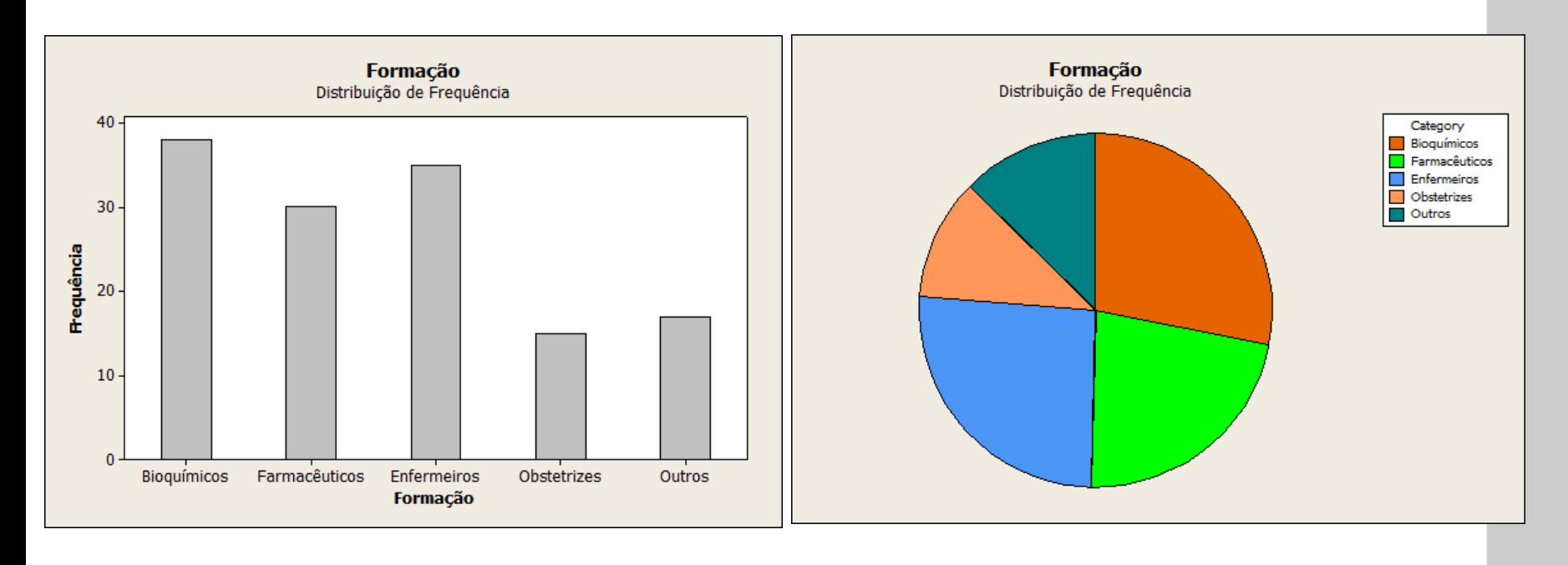

Escola Politécnica da Universidade de São Paulo Departamento de Engenharia de Produção

- sentar distribuições de freguê<br>Sentar distribuições de freguê  $\Rightarrow$  Pode-se também apresentar distribuições de frequências utilizando:
	- o **Gráficos** : histograma, box plot e pareto

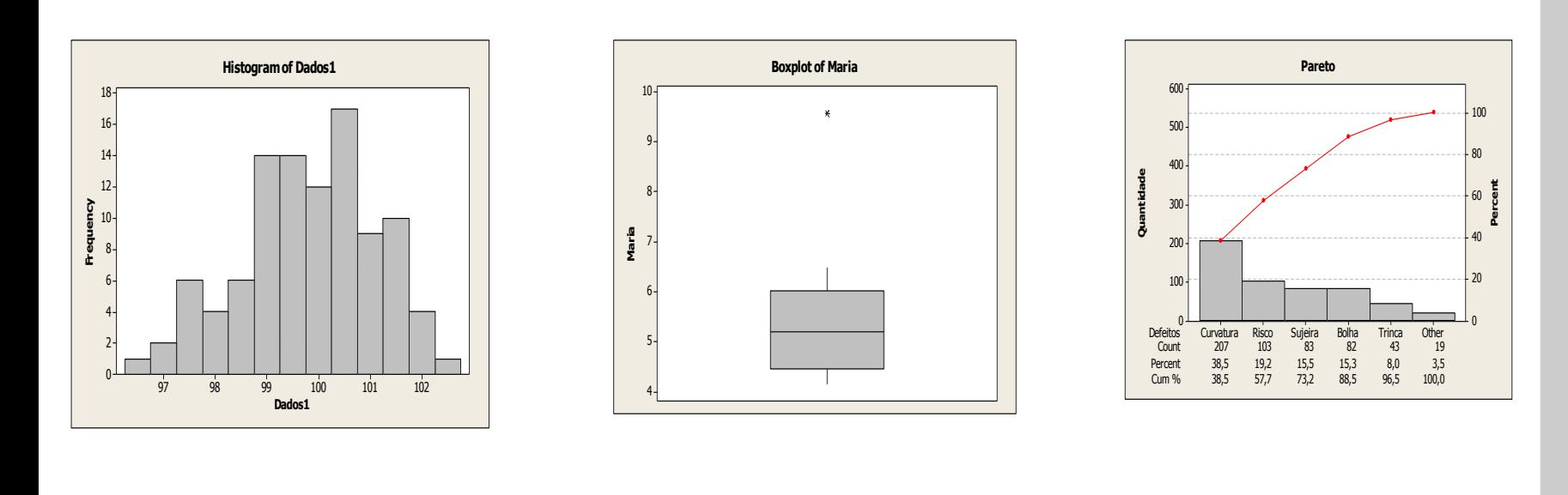

o **Medidas descritivas** : média, mediana, desvio padrão, etc.

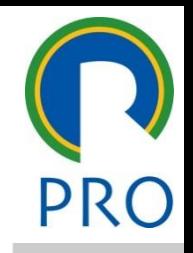

22

tão<br>tão Medidas descritivas – Posição

- <sup>⇒</sup> Média : É o Valor Médio (Centro de Gravidade) de todos os valores de uma variável<br>Uma variável
	- $\circ$  Usa todos os pontos de dados
	- o É fortemente influenciada por valores extremos

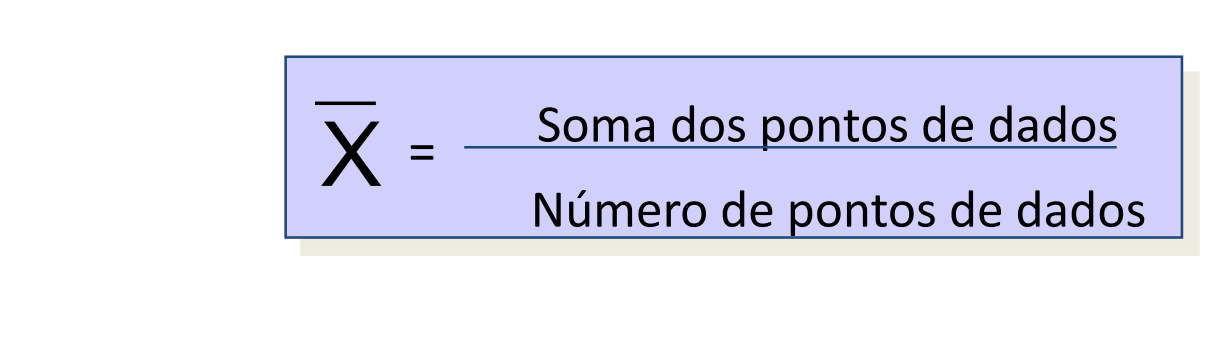

1, 85, 5, 2, 14 **4 A média é 21,4** 

Escola Politécnica da Universidade de São Paulo

Departamento de Engenharia de Produção

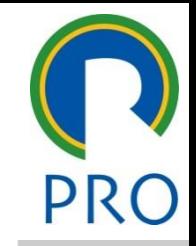

23

tão<br>tão Medidas descritivas – Posição

- ⇒ <mark>Mediana</mark> : É a observação do meio (para um número ímpar de observações) ou a média das duas observações do meio (para um número par de observações) após as observações terem sido arranjadas where par are exercises, and the meaning da menor para a maior
	- o Não é fortemente influenciada por valores extremos

1, 2, 5, 14, 85 A mediana é 5 1, 2, 5, 7, 14, 85  $\uparrow$  A mediana é 6 (=(5+7)/2)

tão<br>tão Medidas descritivas – Posição

- ⇒ **Quartil** : posição de cada quarta parte das observações
- $\Rightarrow$  Para encontrar os quartis de um conjunto de dados:
	- o Arranje os dados na ordem de menor a maior
	- o mírelho es estabema eraem ao menor a maior.<br>O Encontre os pontos que dividem os dados em 4 partes iguais
	- o Cada um desses pontos é um quartil

$$
85\n14\nQ3 = 24,75\n7\nQ2 = Mediana = 6\n2\nQ1 = 0,75
$$

Escola Politécnica da Universidade de São Paulo

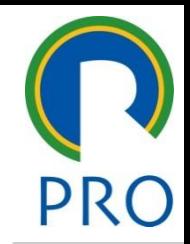

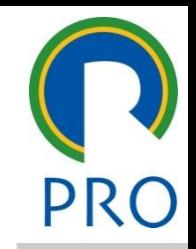

25

ersão<br>ersão Medidas descritivas – Dispersão

- ⇒ **Amplitude** : É a diferença entre o maior e o menor dentre os valores observados observados<br>• Simples para ser calcu
	- iles para ser calc<br>no utiliza co anor o Simples para ser calculado
	- quanto outras medidas de variação que consideram todos os valores • Terceiro nível o Como utiliza-se apenas do maior e do menor valor não é tão bom

$$
R = x_{MAX} - x_{MIN}
$$

1, 2, 5, 7, 14, 85 
$$
\leftarrow
$$
 R = 84

ersão<br>ersão Medidas descritivas – Dispersão

 $\Rightarrow$  **Desvio padrão (S<sup>2</sup>) e Variância (S)** 

$$
s^2 = \frac{\Sigma(x - \overline{x})^2}{n - 1} \qquad \qquad s = \sqrt{s^2}
$$

1, 2, 5, 7, 14, 85 S² = 1066,8 S= 32,7

Departamento de Engenharia de Produção Escola Politécnica da Universidade de São Paulo

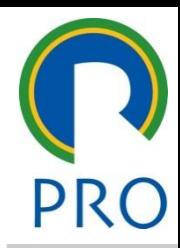

## **Minitab – Mapa de Análise Estatística**

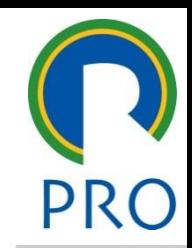

- ralcular medidas descritivas<br>Calcular medidas descritivas  $\Rightarrow$  Não adianta somente calcular medidas descritivas
- $\Rightarrow$  É preciso também compreender as informações que estão nelas contidas, fazendo uma análise exploratória preliminar dos dados

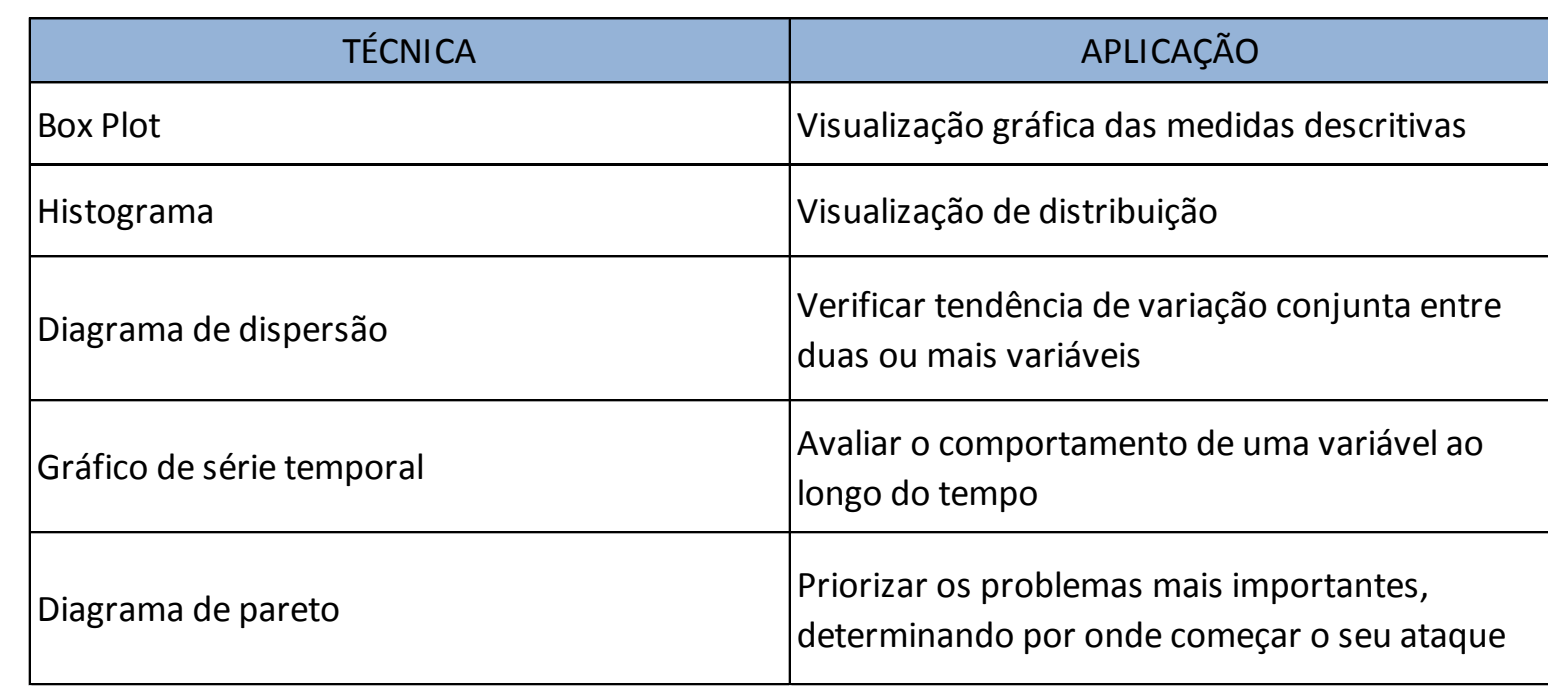

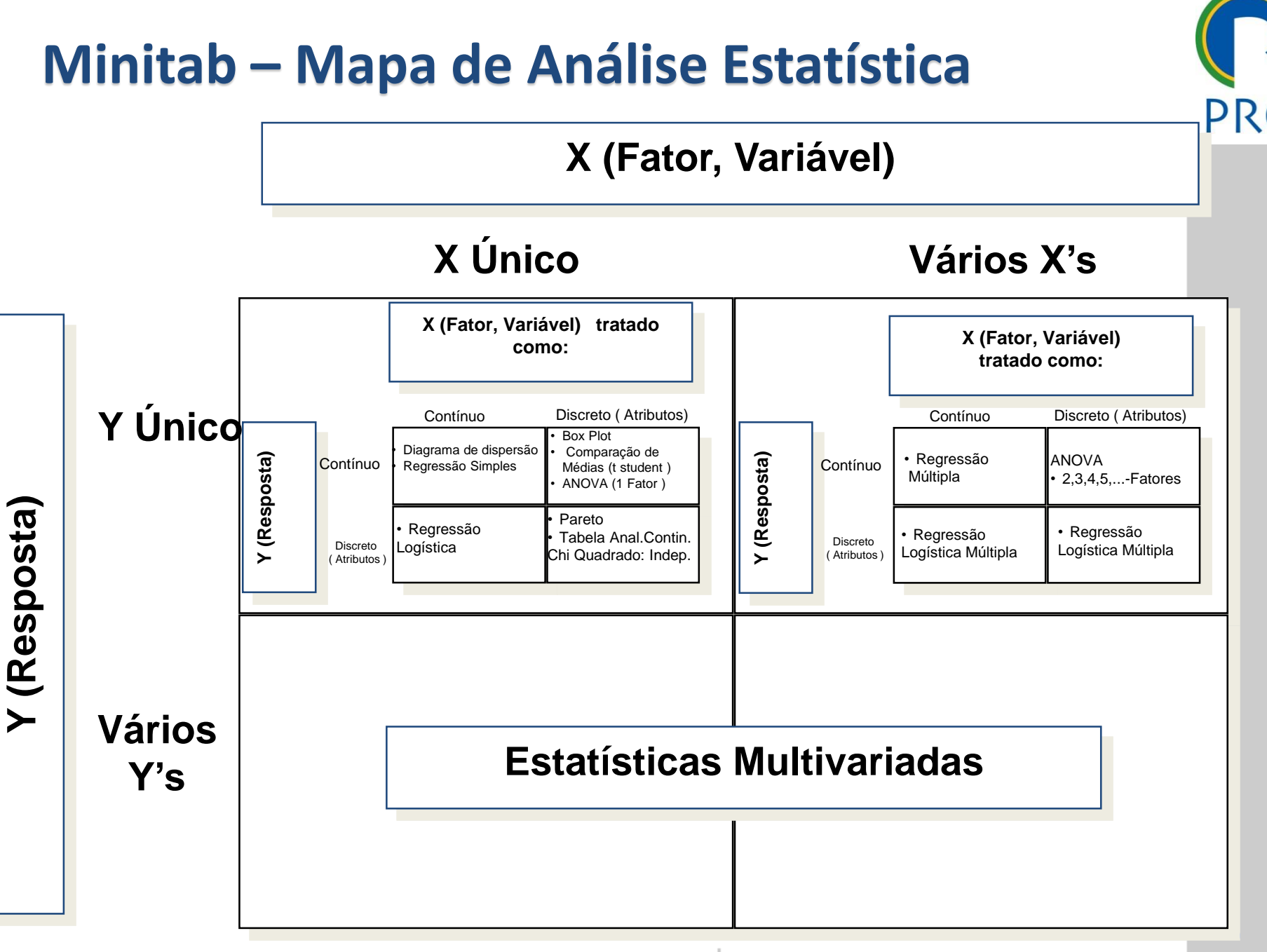

Escola Politécnica da Universidade de São Paulo

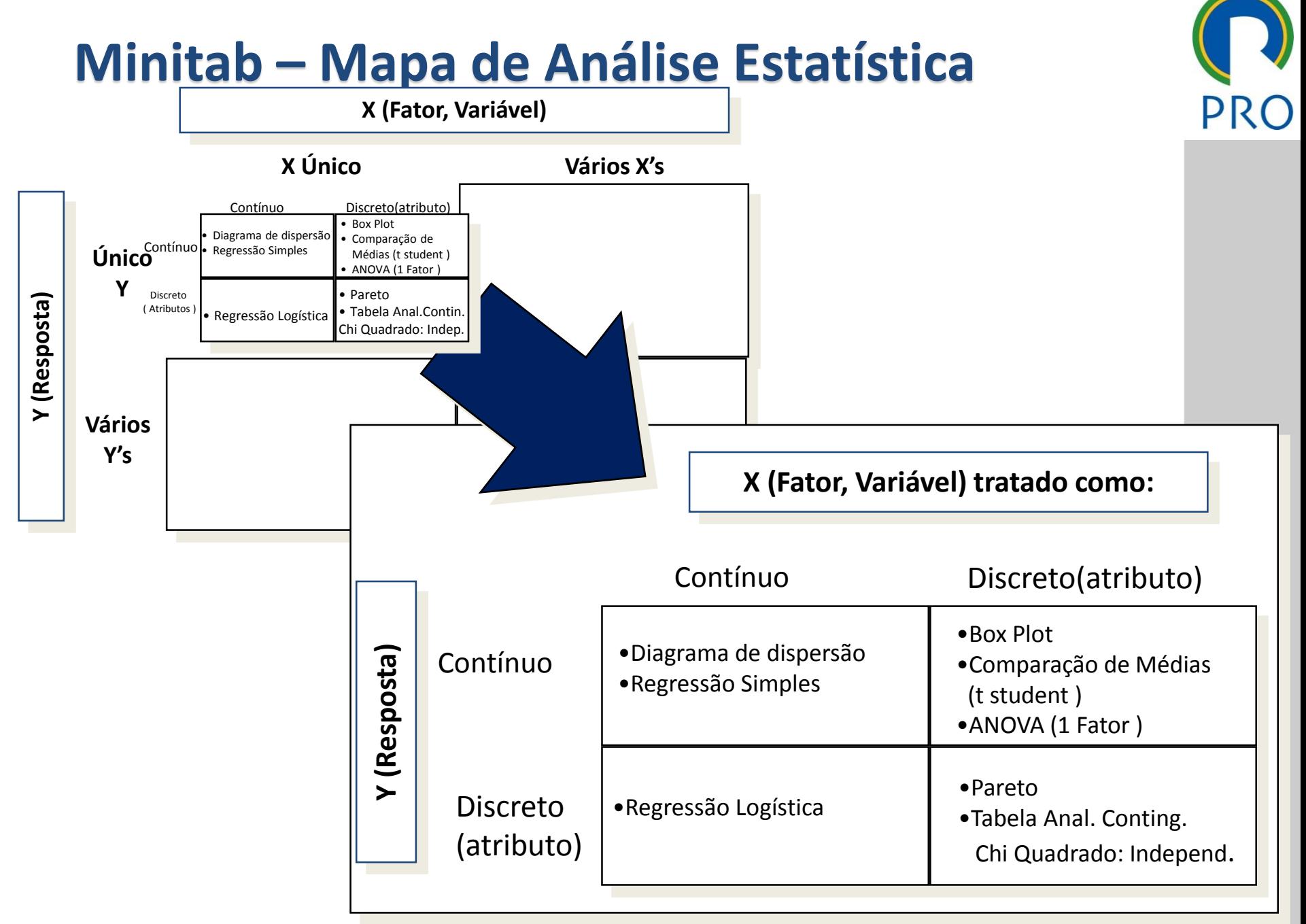

Escola Politécnica da Universidade de São Paulo

#### Viinitab – Mapa de Analise Estatística (Box<br>Plotí **Minitab – Mapa de Análise Estatística (Box Plot)**

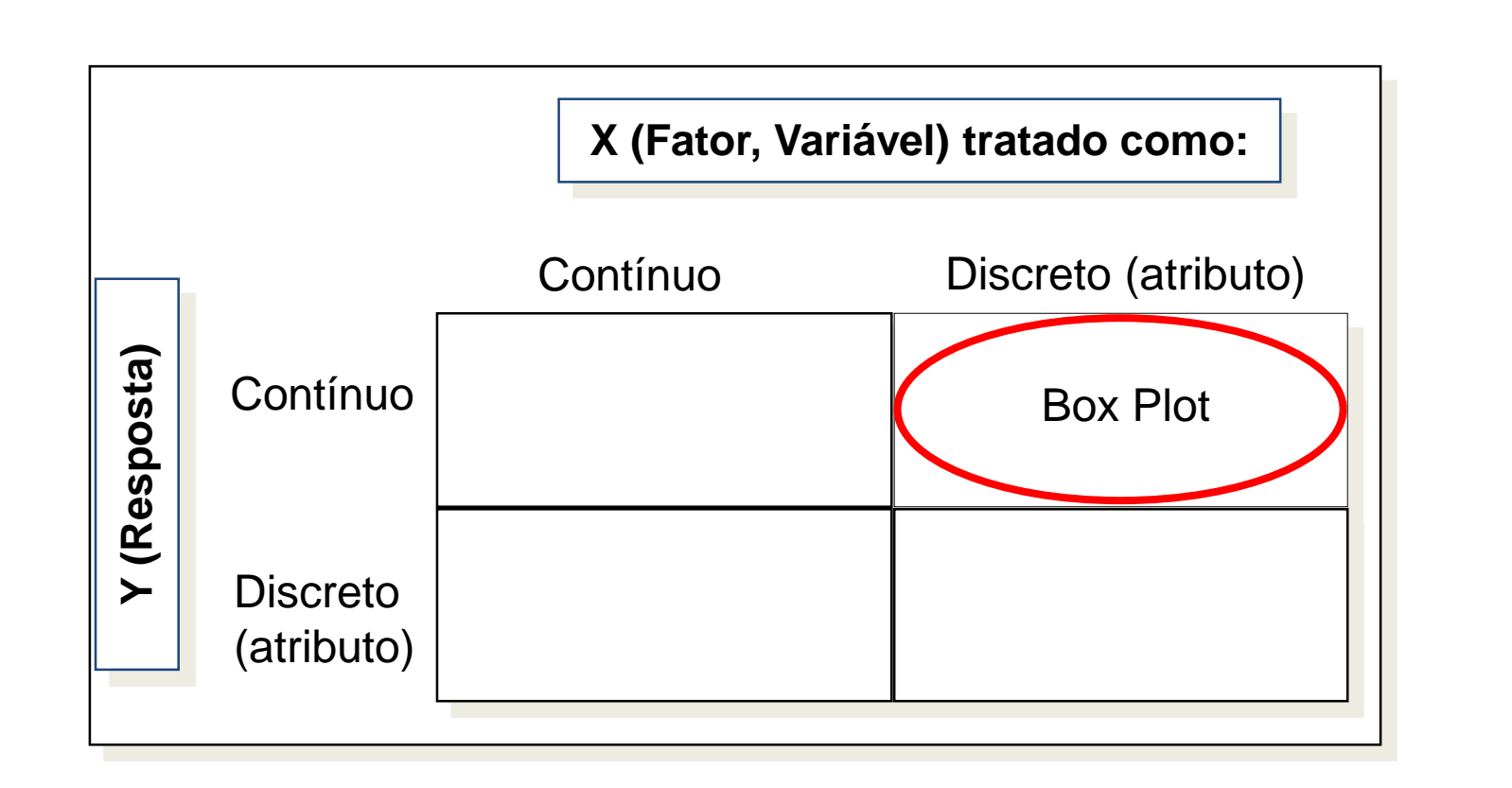

#### Viinitab – Mapa de Analise Estatística (Box<br>Plotí **Minitab – Mapa de Análise Estatística (Box Plot)**

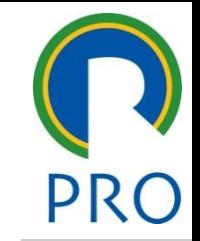

31

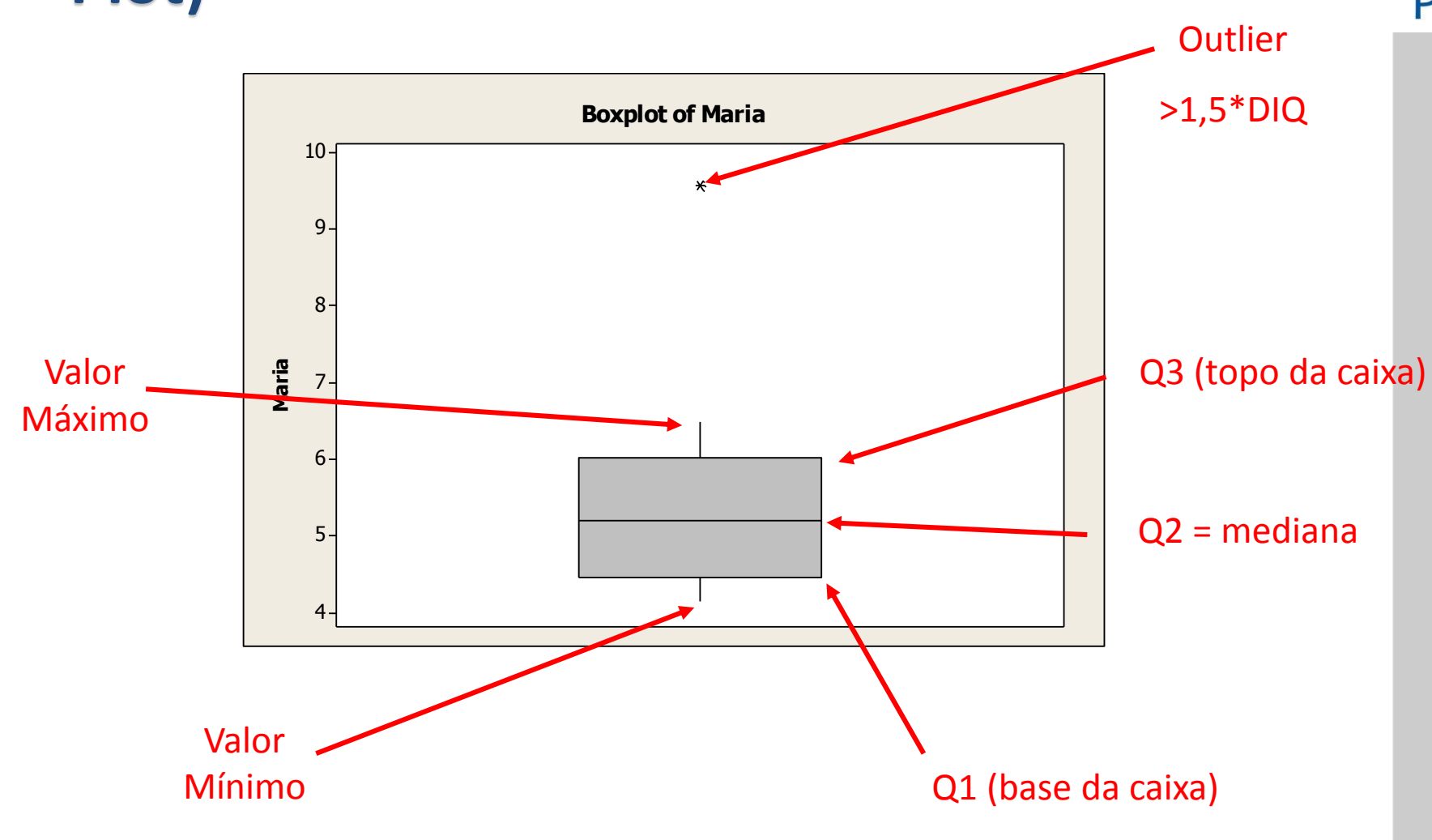

#### Distância Inter-Quartílica -> DIQ=Q3-Q1

Escola Politécnica da Universidade de São Paulo

#### Viinitab — Mapa de Analise Estatistica (Box<br>Dlot) **Minitab – Mapa de Análise Estatística (Box Plot)**

- $\Rightarrow$  Abrir o arquivo: Box Plot
- 
- <sup>⇒</sup> Escolher opção: Um Y > Com grupos > OK
- $\circ$  Variáveis do gráfico: consumo
- $\circ$  Variáveis Categóricas: modelo

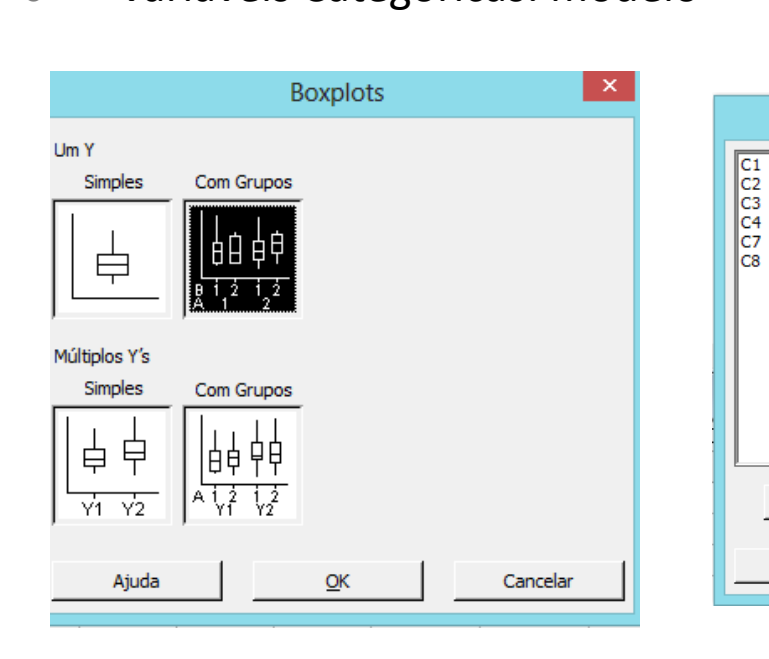

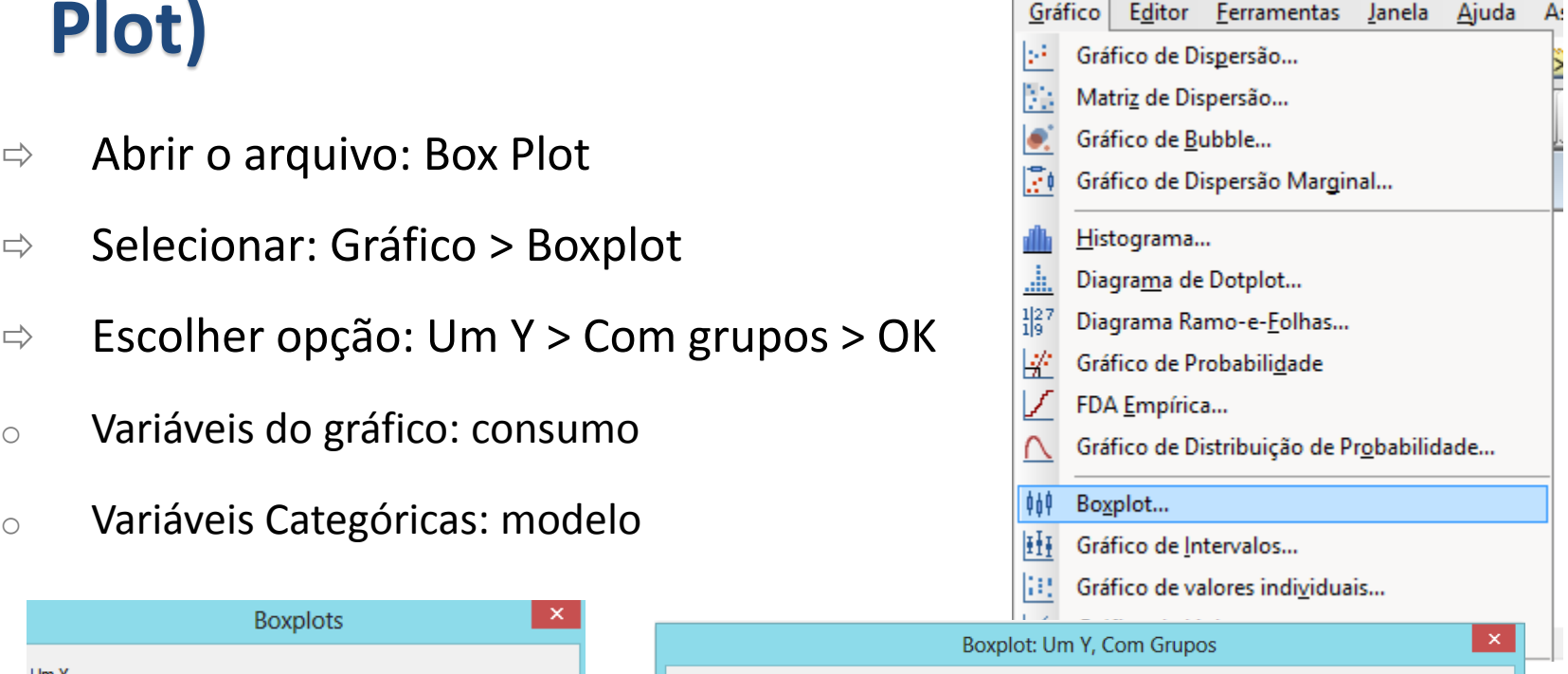

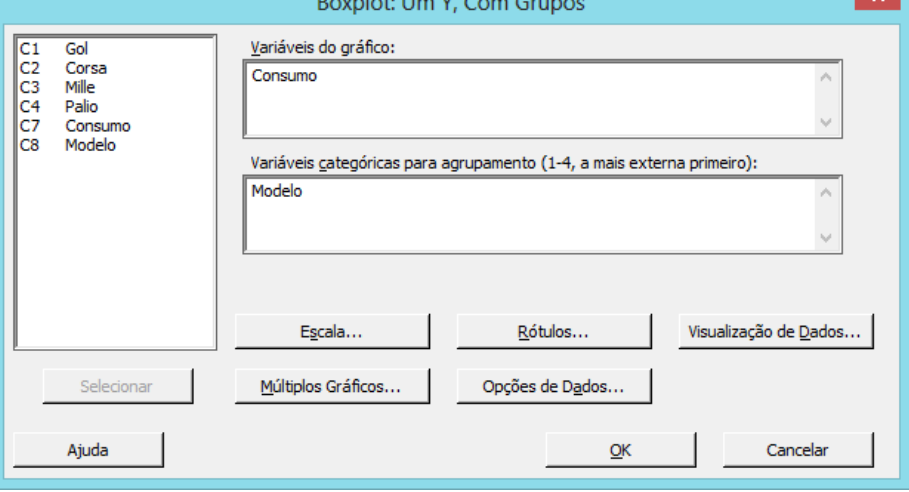

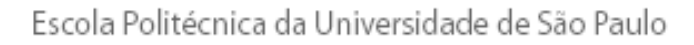

#### Departamento de Engenharia de Produção

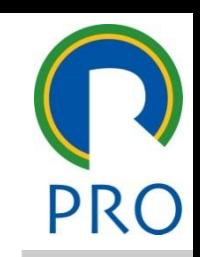

#### Viinitab – Mapa de Analise Estatística (Box<br>Plotí **Minitab – Mapa de Análise Estatística (Box Plot)**

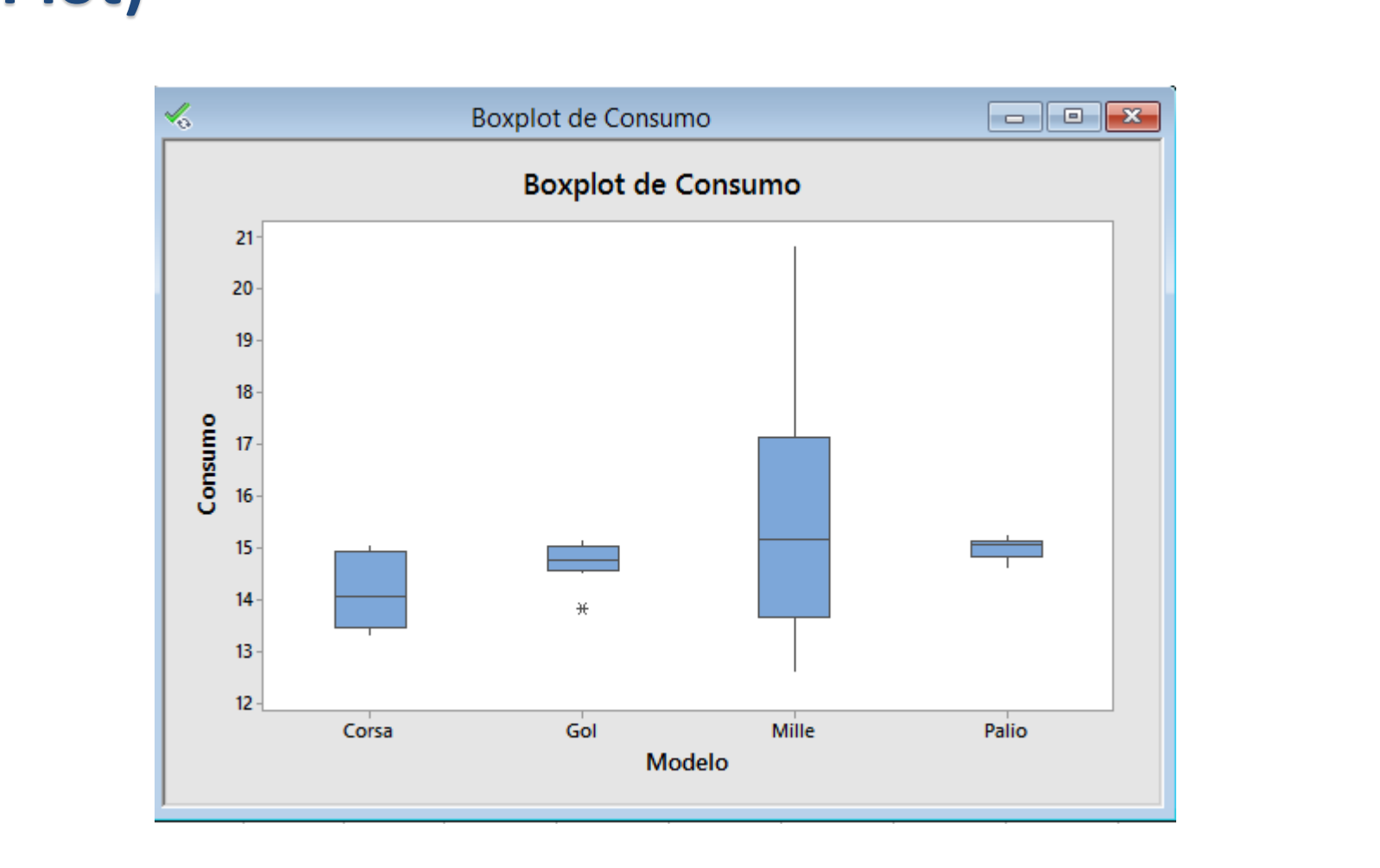

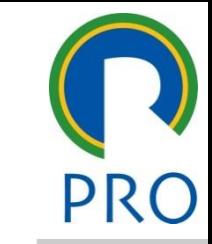

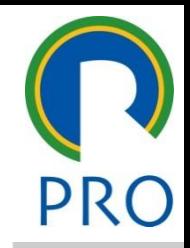

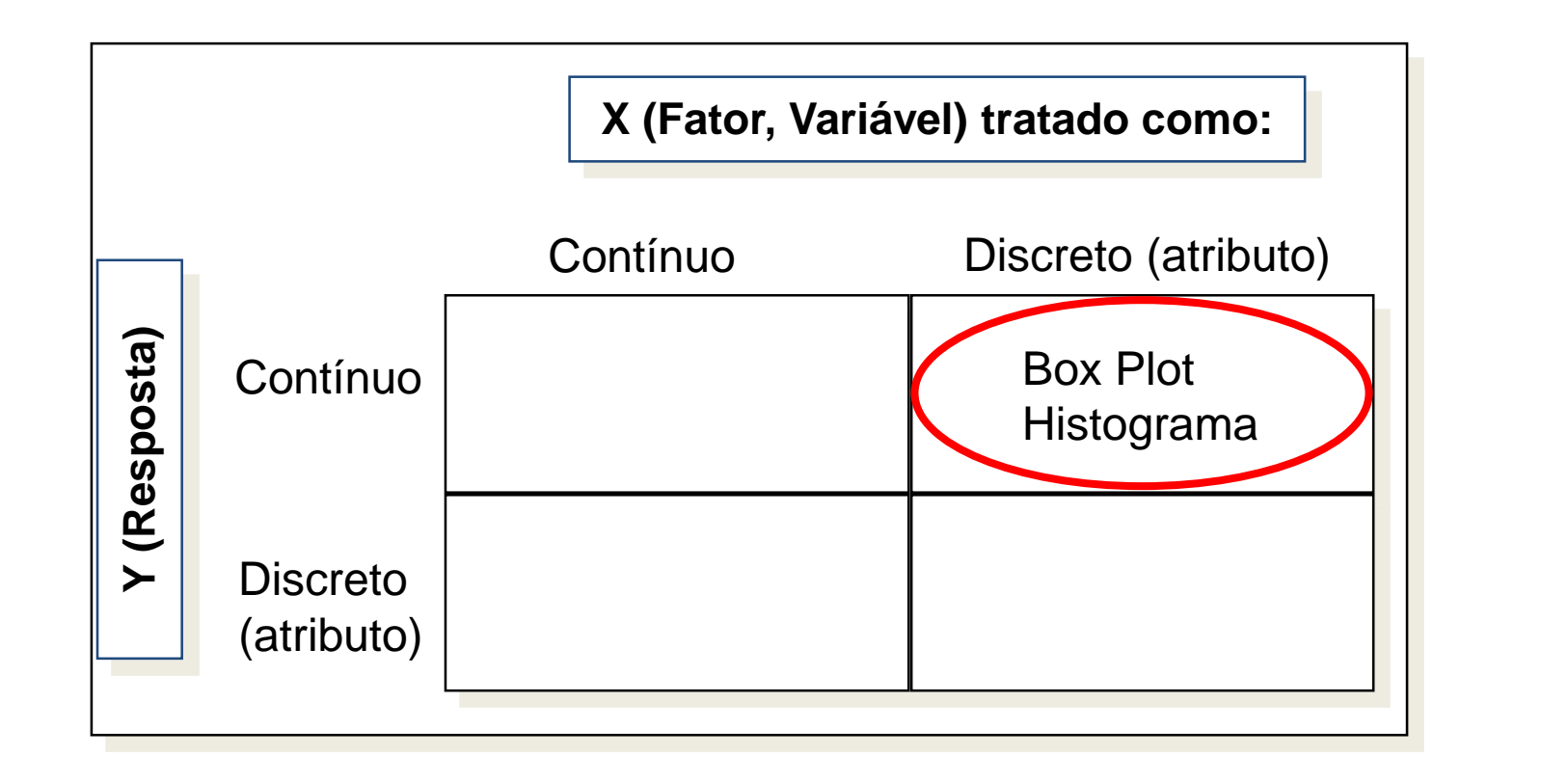

- $\Rightarrow$  Mostra um resumo dos dados em intervalos
- $\Rightarrow$  Pode ser utilizado para mostrar simetria ou assimetria dos dados

<u>Construção do histograma</u> <u>• Terceiro nível de control</u>

- o Divide-se o eixo horizontal em intervalos iguais
- o Desenha-se uma barra vertical para cada intervalo para representar a frequência (o número de valores que caem dentro do intervalo)

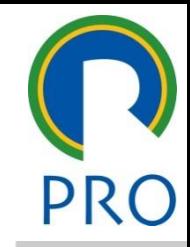

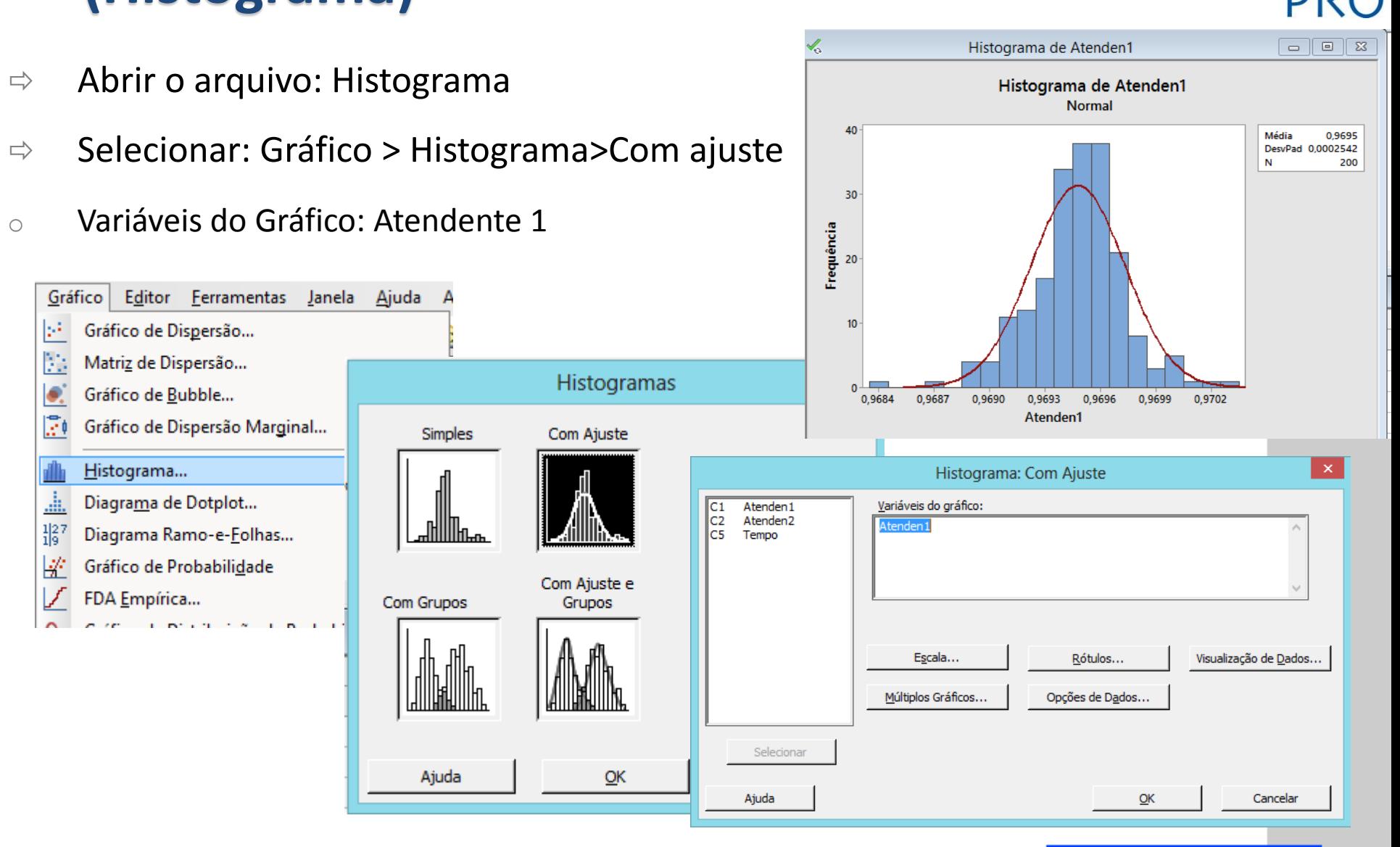

Escola Politécnica da Universidade de São Paulo

#### Departamento de Engenharia de Produção

- $\Rightarrow$  Abrir o arquivo: Histograma
- 
- o Múltiplos Gráficos
- o Múltiplas Variáveis<br>
Políticas
- $\circ$  Em painéis separados do mesmo gráfico e para a vece are inferiore gear.

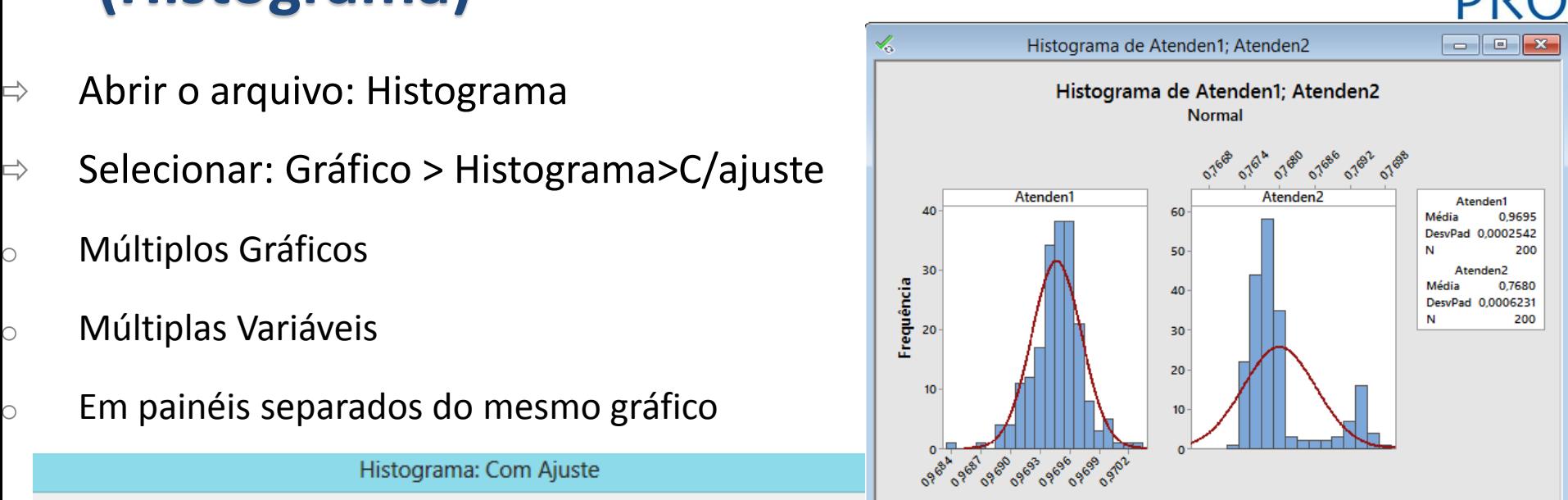

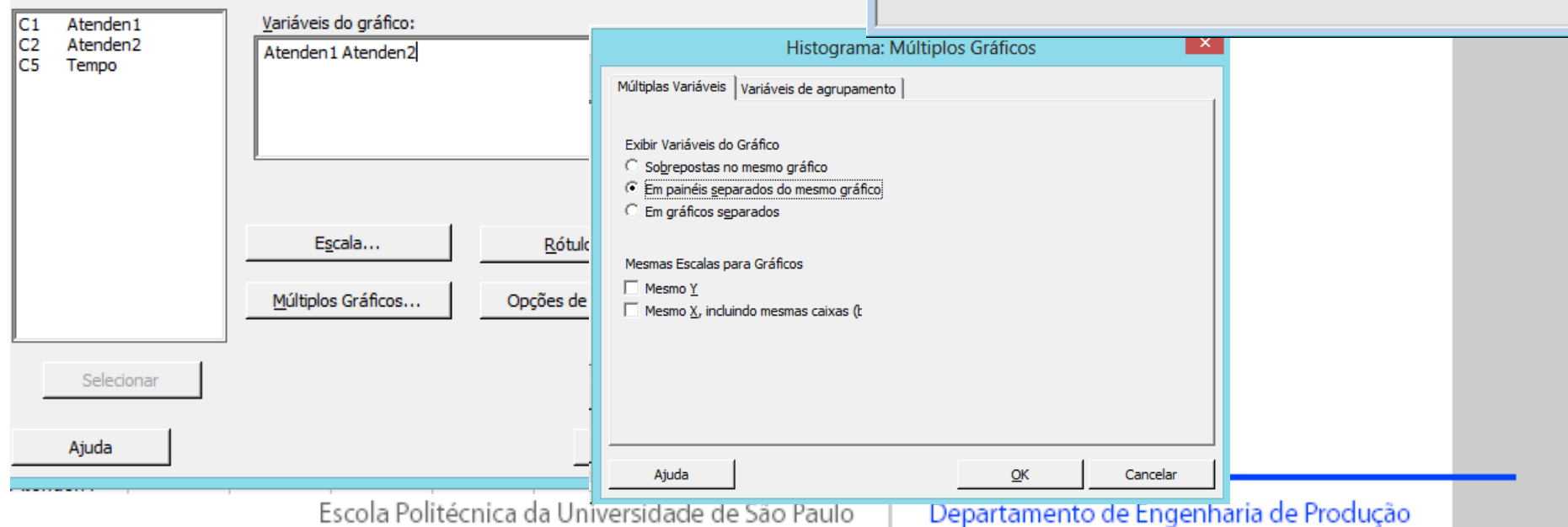

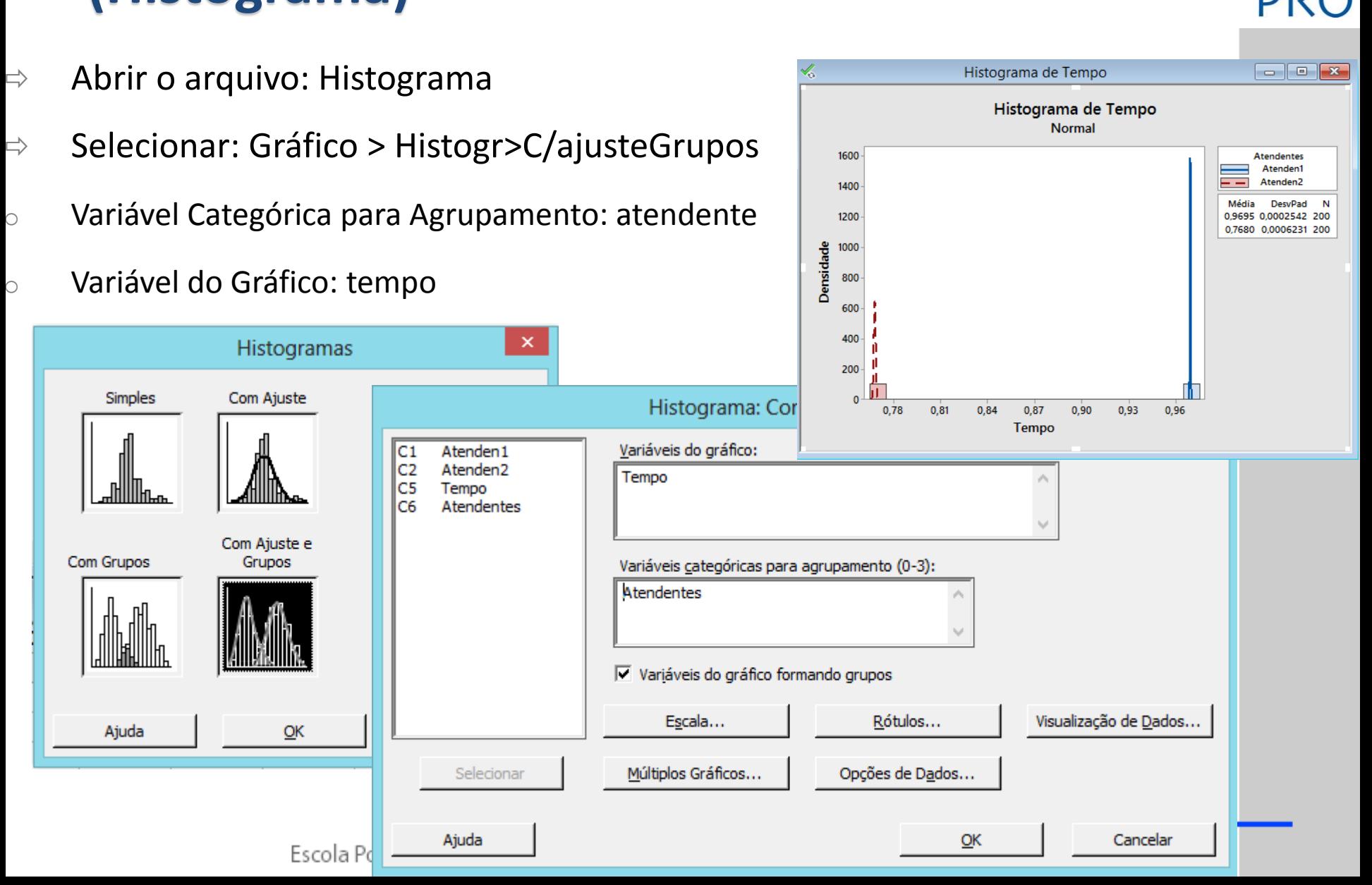

#### Viinitab – Mapa de Analise Estatistica<br>Diagrama de dispersão)  $\frac{1}{\sqrt{1-\frac{1}{2}}}$ título mestre de la provincia de la provincia de la provincia de la provincia de la provincia de la provincia <br>En la provincia de la provincia de la provincia de la provincia de la provincia de la provincia de la provinci **Minitab – Mapa de Análise Estatística (Diagrama de dispersão)**

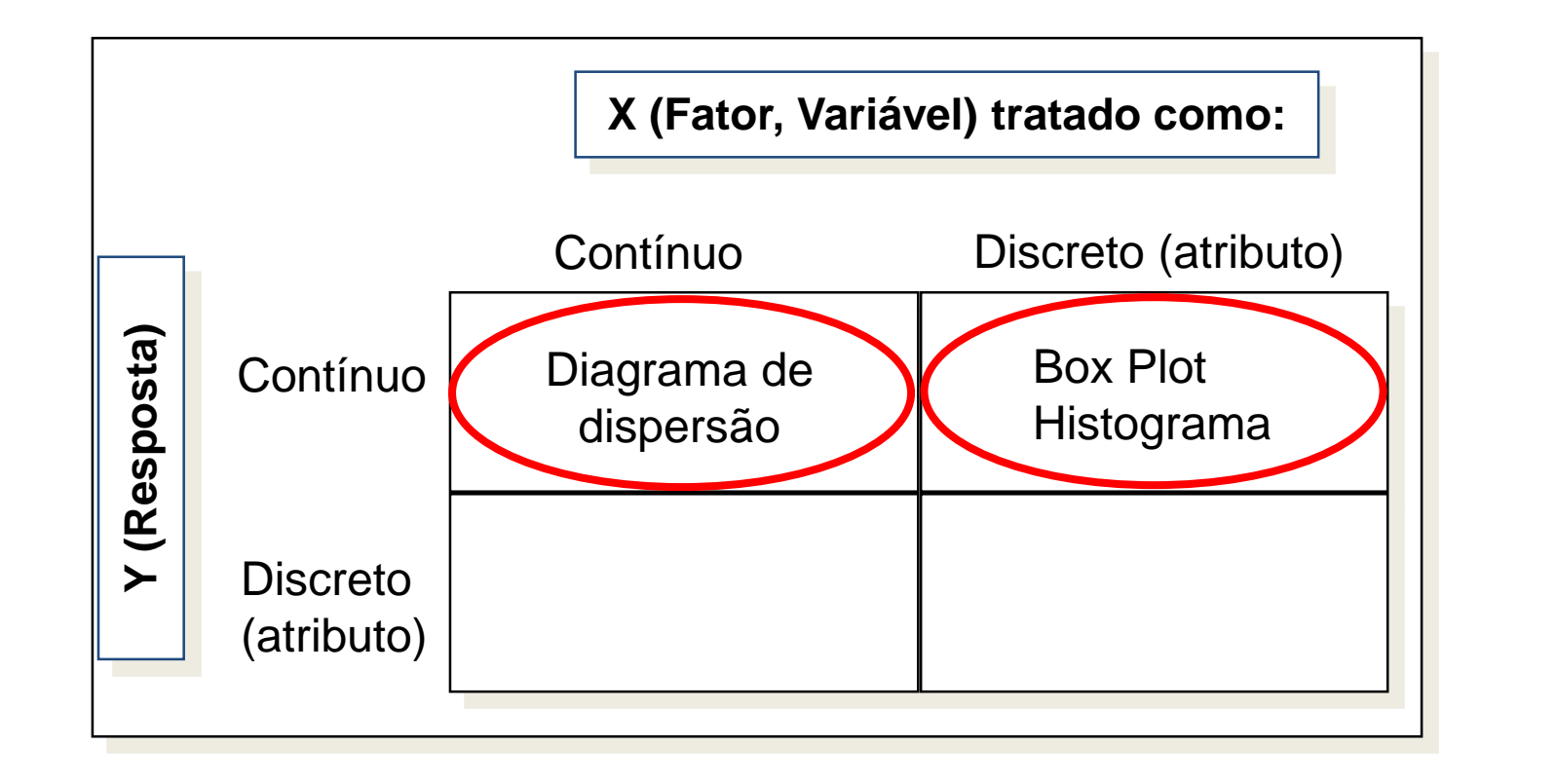

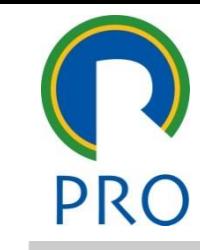

#### Viinitab – Mapa de Analise Estatistica<br>Diagrama de dispersão)  $\frac{1}{\sqrt{1-\frac{1}{2}}}$ título mestre de la provincia de la provincia de la provincia de la provincia de la provincia de la provincia <br>En la provincia de la provincia de la provincia de la provincia de la provincia de la provincia de la provinci **Minitab – Mapa de Análise Estatística (Diagrama de dispersão)**

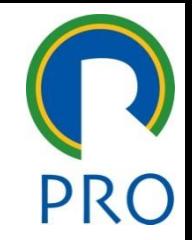

- $\Rightarrow$  Interesse: relacionamento entre duas variáveis
- $\Rightarrow$  Maneira útil de verificar o relacionamento: plotar um ponto para cada observação, onde as coordenadas do ponto representam os valores das vece en presentado.<br>• duas variáveis em questão duas variáveis em questão
- $\Rightarrow$  No exame da dispersão dos pontos, observa-se se há um relacionamento entre as duas variáveis, e se houver, qual é o tipo de relacionamento existente

#### Viinitab – Mapa de Analise Estatistica<br>Diagrama de dispersão)  $\frac{1}{\sqrt{1-\frac{1}{2}}}$ titulo mestre de la contradición de la contradición de la contradición de la contradición de la contradición d<br>entre **Minitab – Mapa de Análise Estatística (Diagrama de dispersão)**

 $\succ$ 

**Tipos de relacionamento**

**Linear Positivo** 

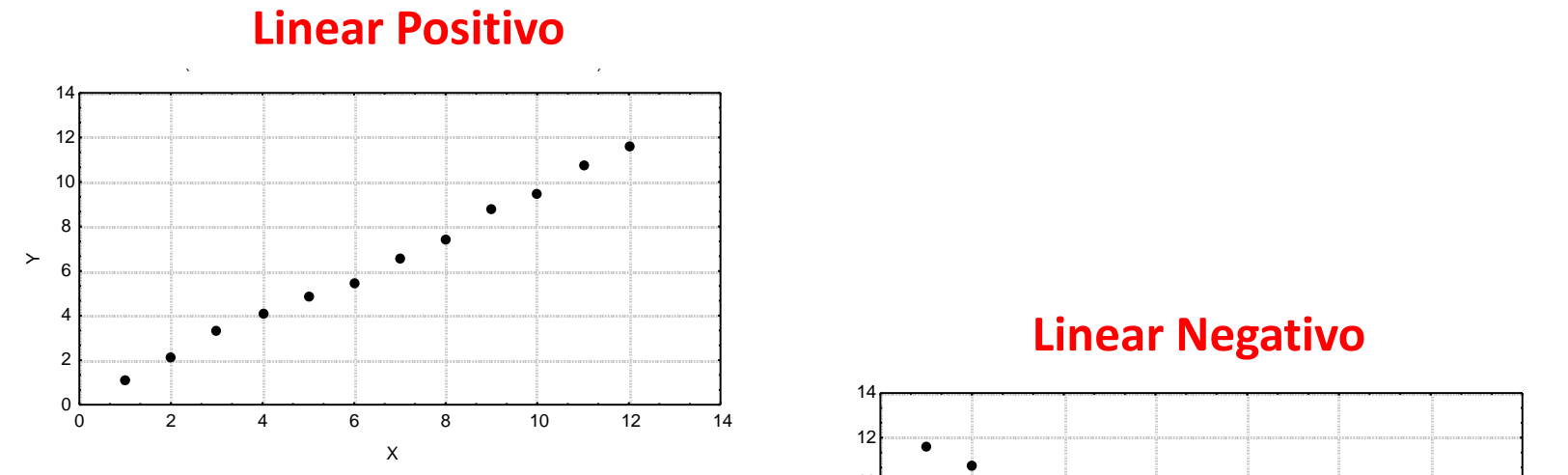

### e and **Não-Linear**

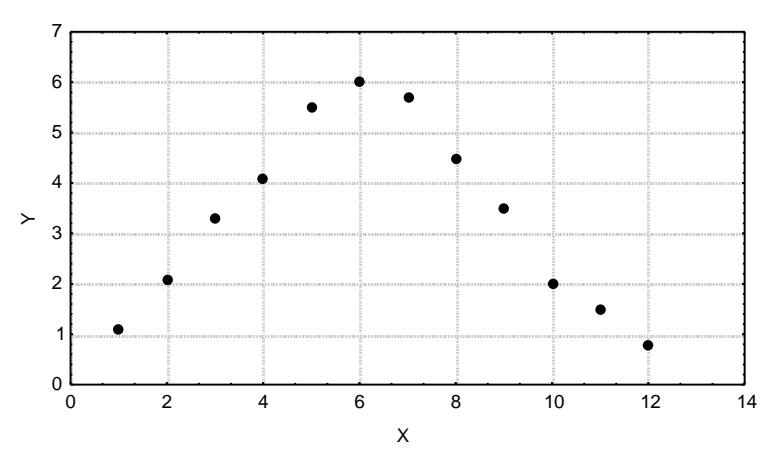

#### Escola Politécnica da Universidade de São Paulo

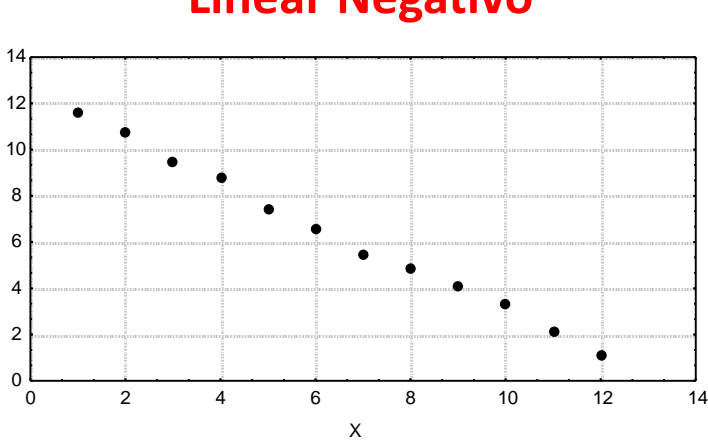

#### INAAL NAGATIV **Linear Negativo**

Departamento de Engenharia de Produção

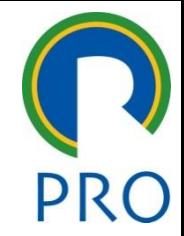

#### Viinitab – Mapa de Analise Estatistica<br>Diagrama de dispersão) **Minitab – Mapa de Análise Estatística (Diagrama de dispersão)**

mestre de **correlação** (quando existe um relacionamento entre as variáveis,<br>
⇒ **Tipos de correlação** (quando existe um relacionamento entre as variáveis,

quando uma destas é alterada, a outra também varia)

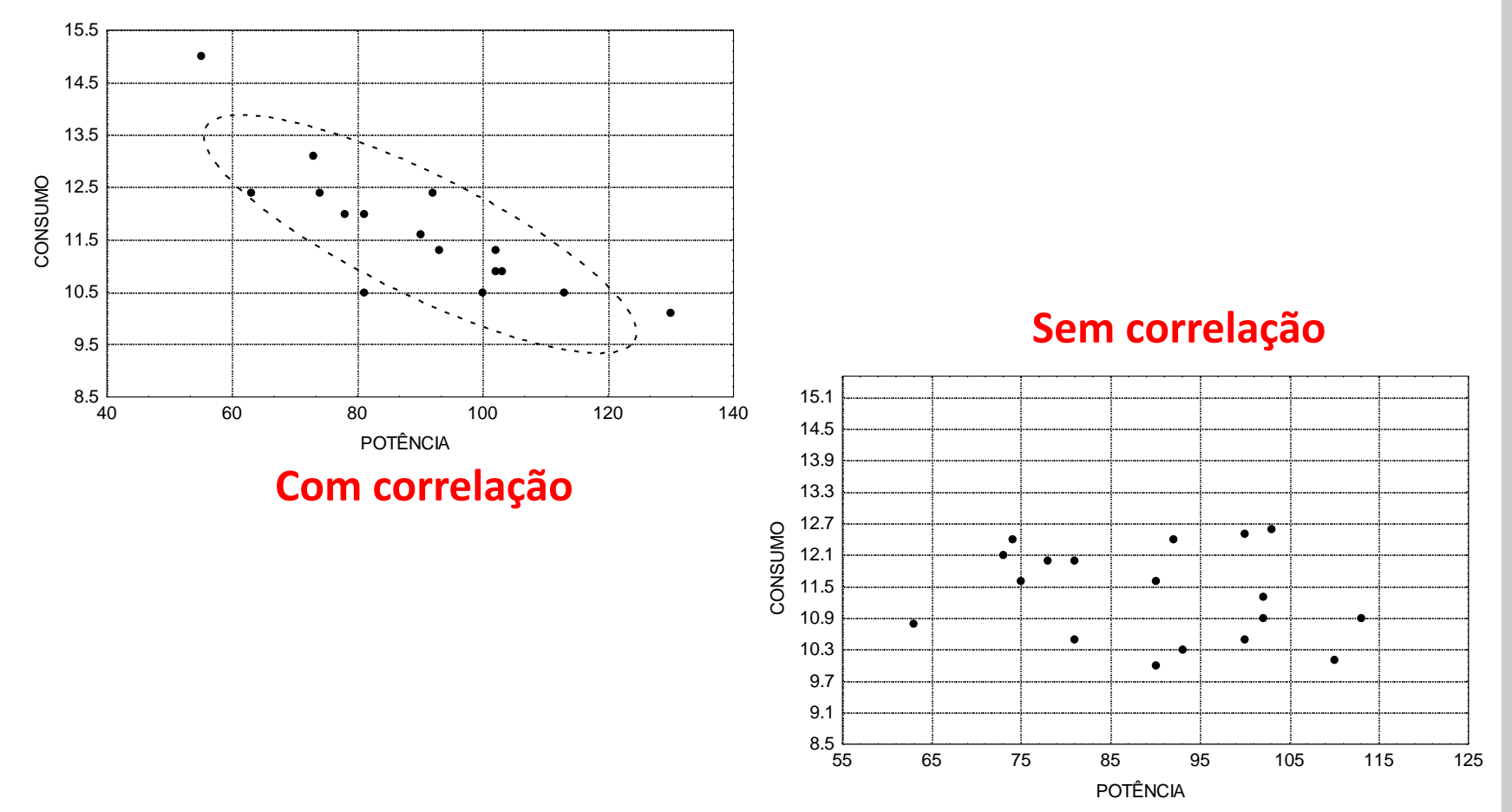

Escola Politécnica da Universidade de São Paulo

Departamento de Engenharia de Produção

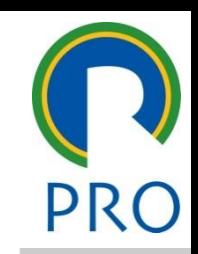

#### Viinitab – Mapa de Analise Estatistica<br>Diagrama de dispersão) **Minitab – Mapa de Análise Estatística (Diagrama de dispersão)**

- mestre di conservativo de la processa de dispersão de Abrir o arquivo: Diagrama de dispersão
- $\Rightarrow$  Selecionar: Grafico > Dispersão> Simples > OK
	- o "Variáveis Y": Idade<br>C. "Variáveis Y": Temp

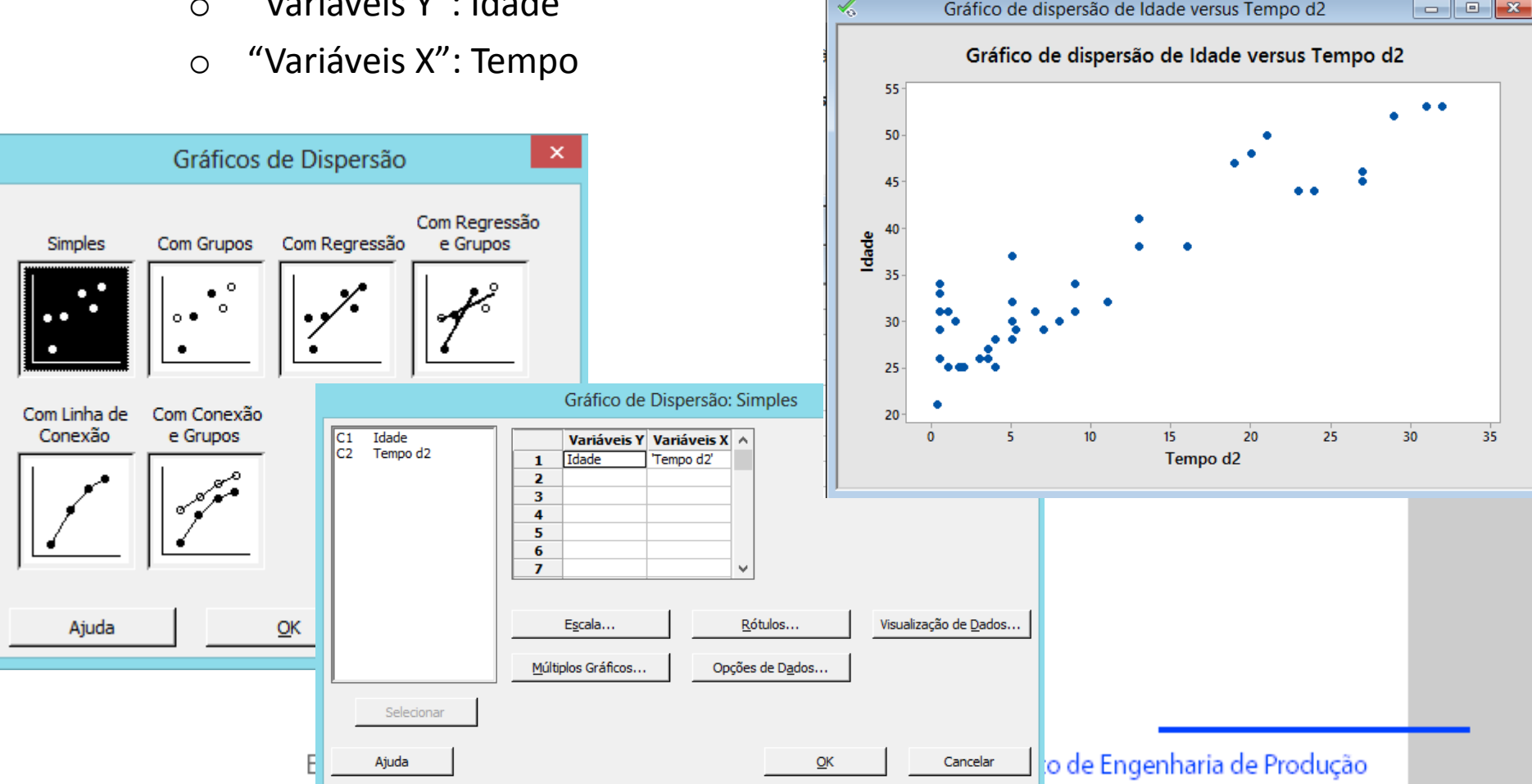

⊀

Gráfico de dispersão de Idade versus Tempo d2

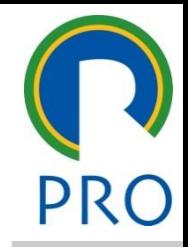

▎▃▕▏▣▕<mark>▏╳</mark>

#### Viinitab – Mapa de Analise Estatística (Grafico <mark>(</mark><br>do sério temperal) título mestre de la construction de la construction de la construction de la construction de la construction d<br>La construction de la construction de la construction de la construction de la construction de la construction **Minitab – Mapa de Análise Estatística (Gráfico de série temporal)**

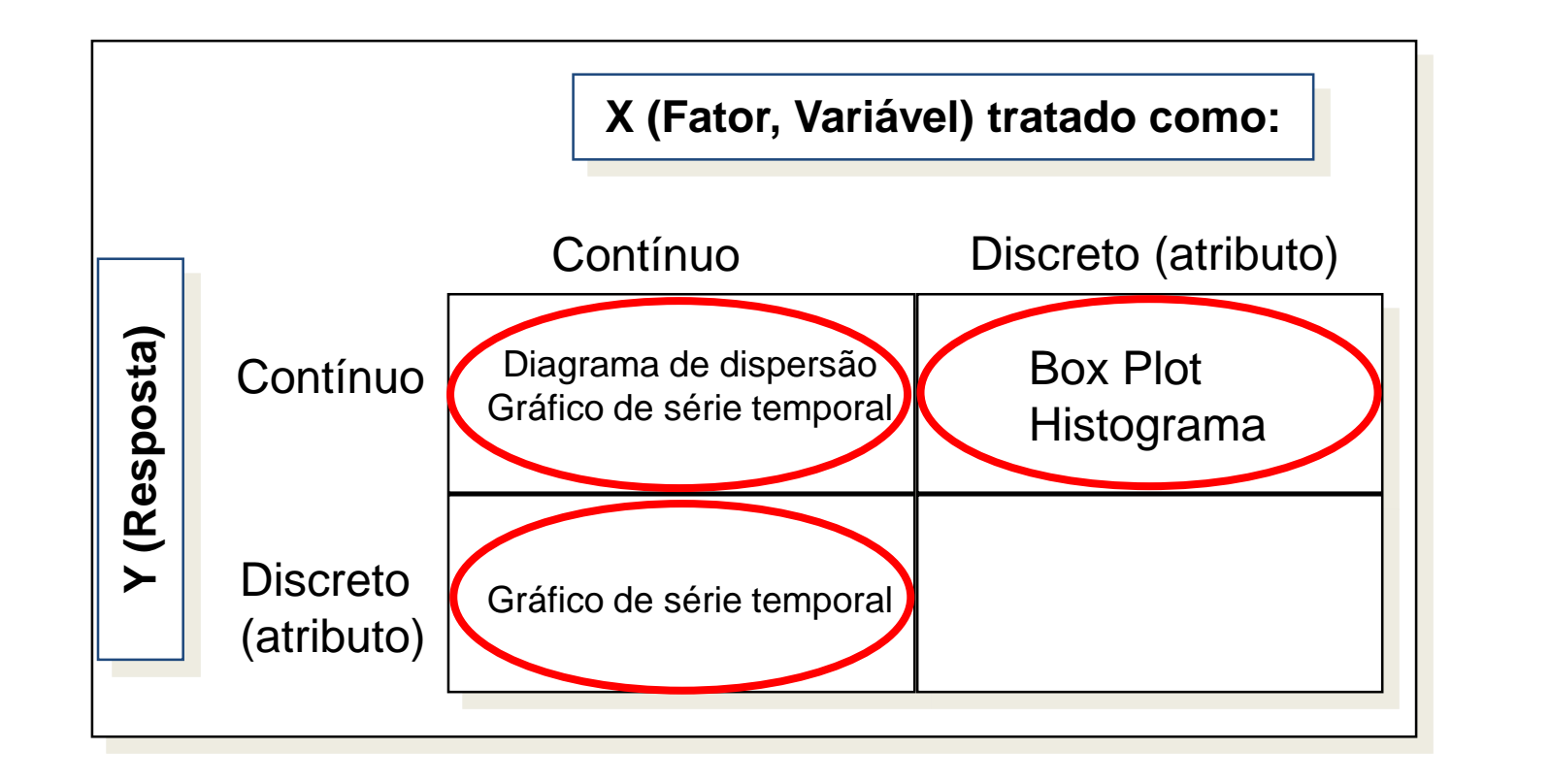

#### Viinitab – Mapa de Analise Estatística (Grafico <mark>(</mark><br>do sério temperal) título mestre de la construction de la construction de la construction de la construction de la construction d<br>La construction de la construction de la construction de la construction de la construction de la construction **Minitab – Mapa de Análise Estatística (Gráfico de série temporal)**

- $\Rightarrow$  Interesse: previsão do futuro
- ⇒ O gráfico é essencialmente um scatterplot, com a variável da série temporal no eixo vertical e a variável "tempo" no eixo horizontal • Terceiro nível
- $\Rightarrow$  Pode-se verificar
	- $\circ$   $\overline{\phantom{a}}$  H<sub>2</sub> uma tendên $\circ$ o Há uma tendência observável?
		- o Há um padrão sazonal?

#### Viinitab – Mapa de Analise Estatística (Grafico <mark>(</mark><br>do sério temperal) **Minitab – Mapa de Análise Estatística (Gráfico de série temporal)**

- mestre corre por ary<br>
⇒ Abrir o arquivo: Gráfico de série temporal
- ⇒ Selecionar: Gráfico > Gráfico de Séries Temporais > Simples > OK
	-

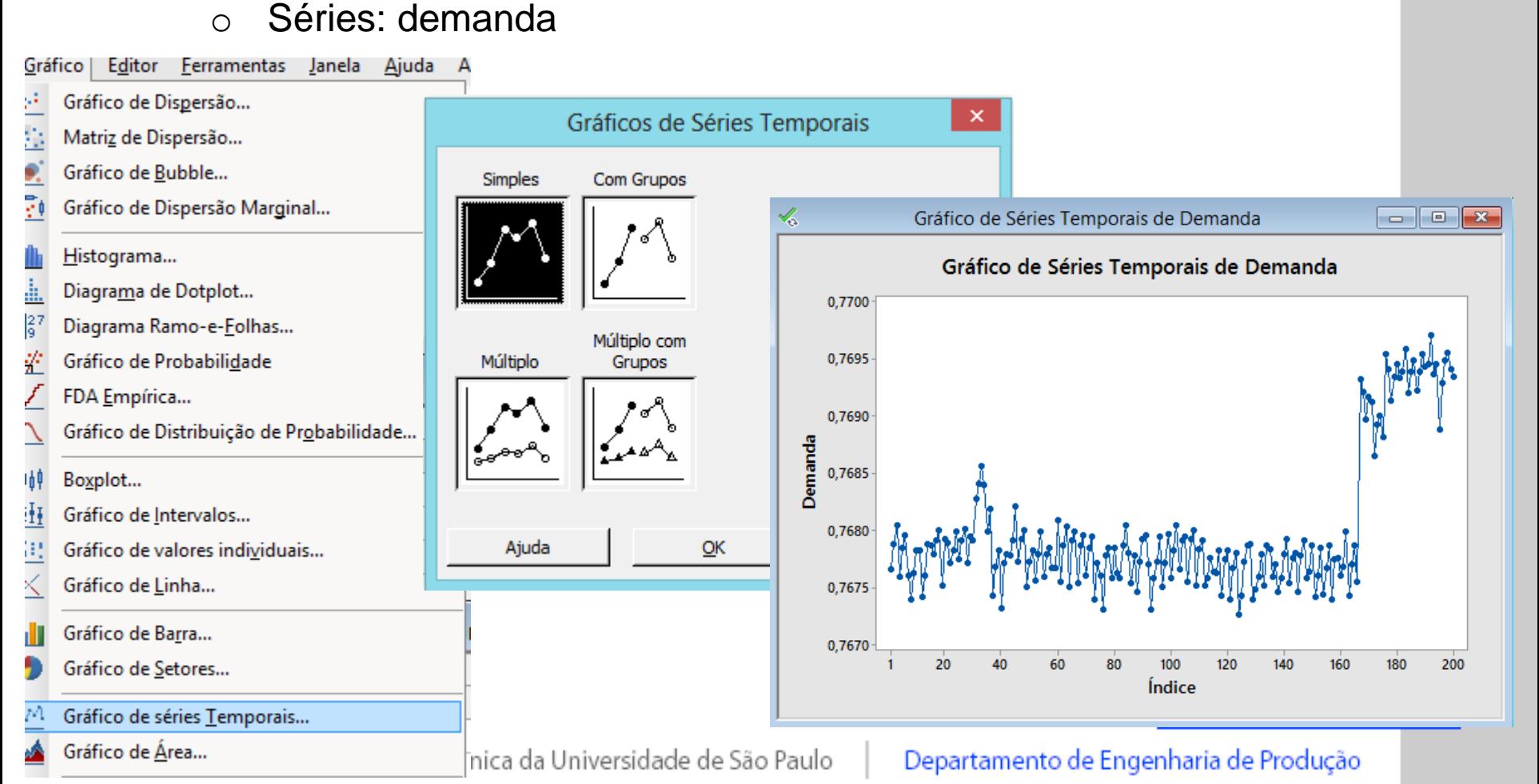

# **Minitab – Mapa de Análise Estatística (Pareto)**

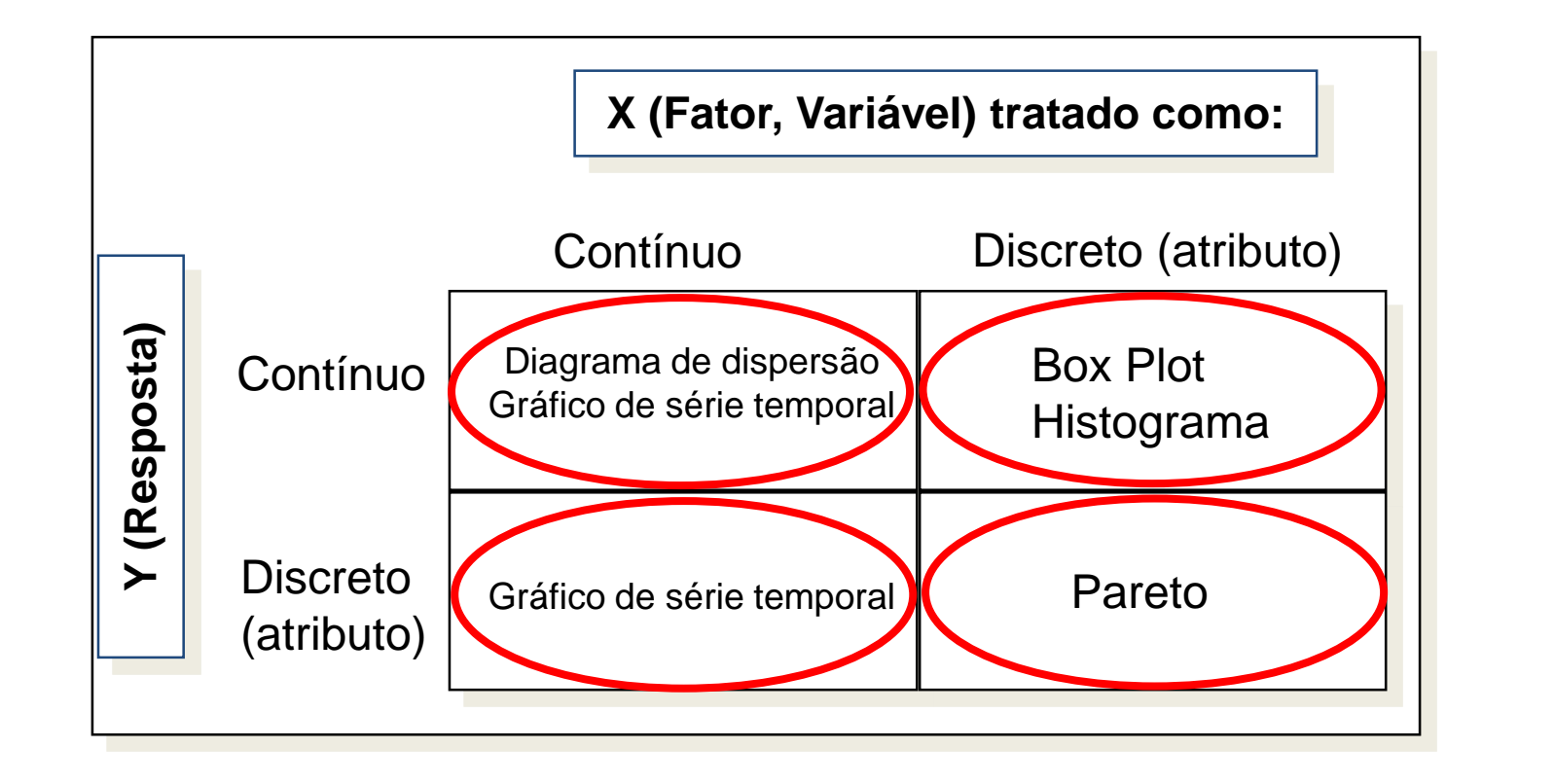

# **Minitab – Mapa de Análise Estatística (Pareto)**

- $\Rightarrow$  Gráfico de barras utilizado normalmente para classificar defeitos do maior para o menor
- $\Rightarrow$  Auxilia a priorizar problemas de qualidade e focar em esforços de melhoria em áreas onde os maiores ganhos possam ser feitos • Segundo nível
- $\Rightarrow$   $\epsilon$  usado para separar os problemas vitais dos triviais

# **Minitab – Mapa de Análise Estatística (Pareto)**  $t$

- $\Rightarrow$  Abrir o arquivo: Pareto
- $\Rightarrow$  Selecionar: Stat > Ferramentas de Qualidade > Pareto > OK
	- o Dados de Atributo em: Categorias<br>o Erequência em: Erequência
	- o Frequência em: Frequência

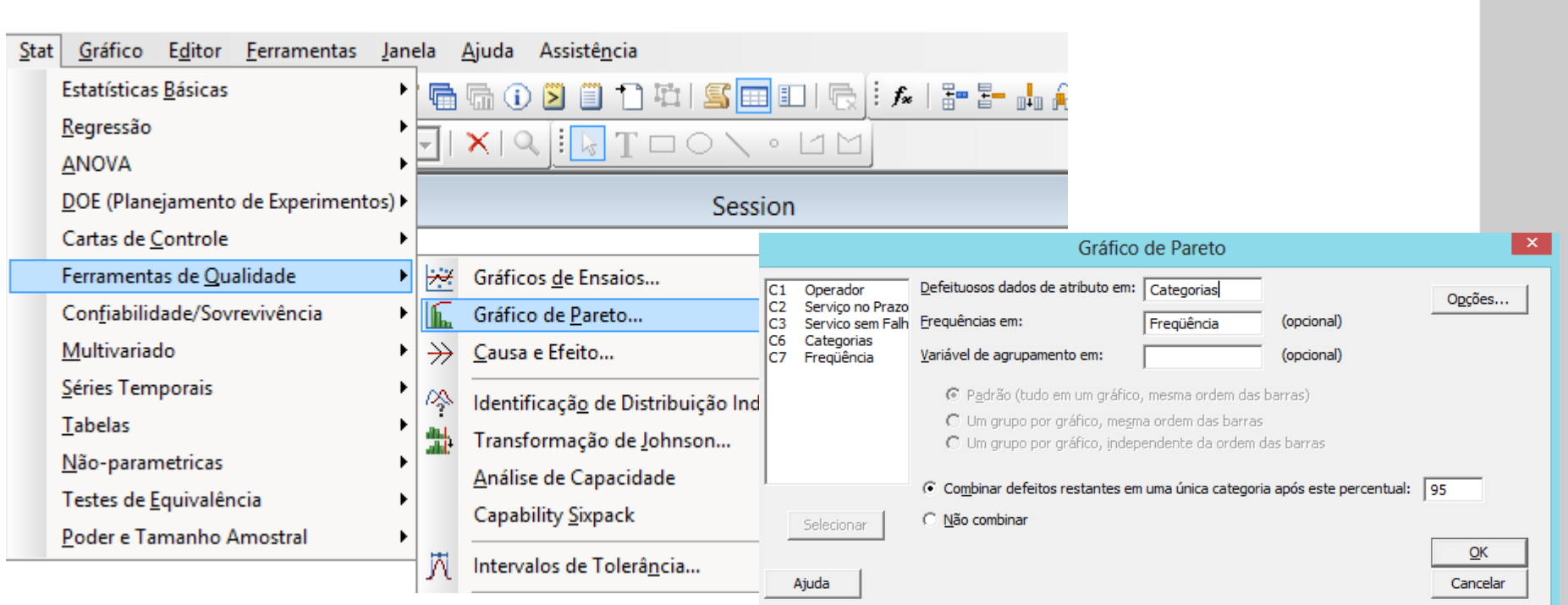

#### Departamento de Engenharia de Produção

## **Minitab – Mapa de Análise Estatística (Pareto)**  $t$

- $\Rightarrow$  Abrir o arquivo: Pareto
- $\Rightarrow$  Selecionar: Stat > Ferramentas de Qualidade > Pareto > OK
	- o Dados de Atributo em: Categorias
	- o Dados de Atributo em: Cate<br>o Frequência em: Frequência

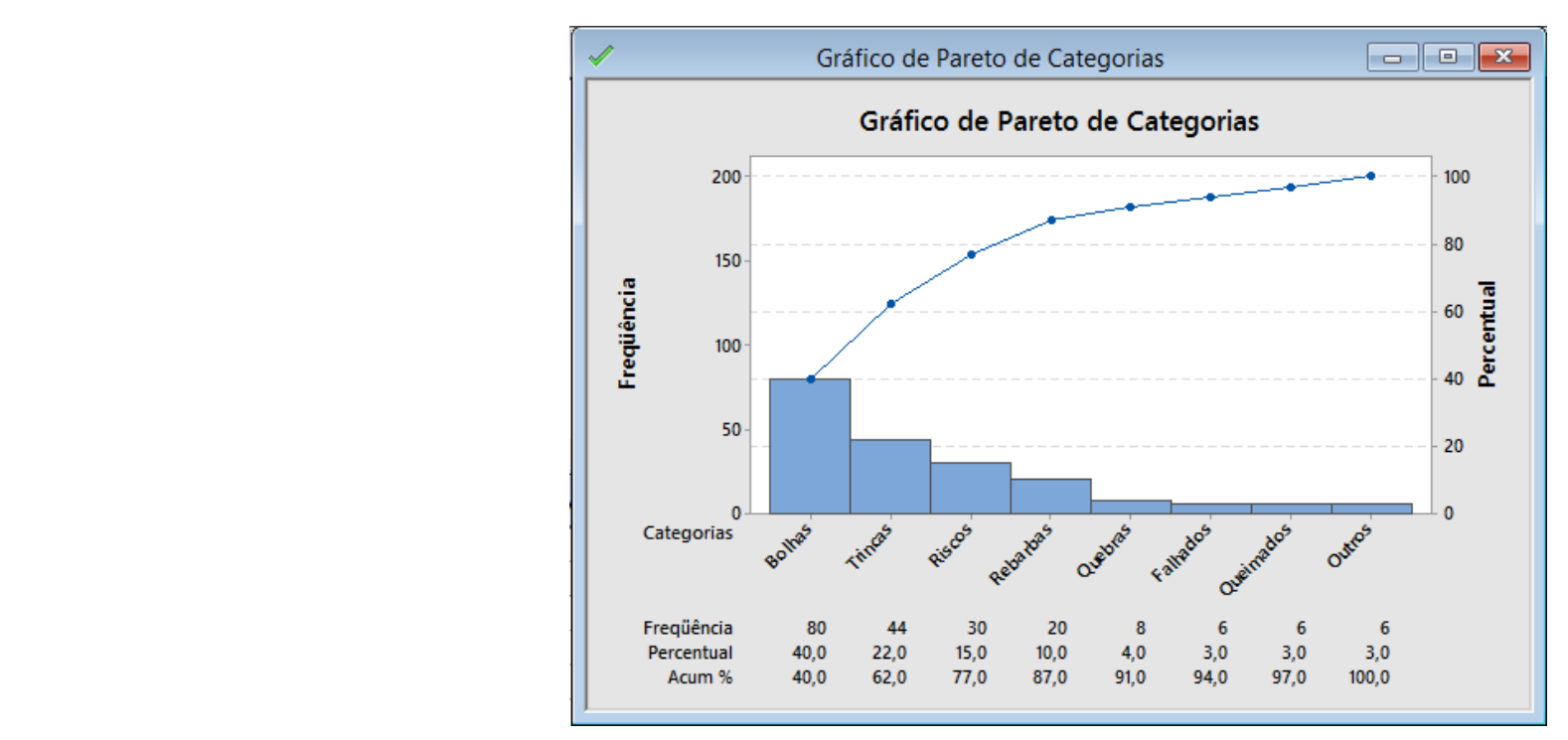

## **Minitab – Mapa de Análise Estatística (Pareto)**  $t$

- $\Rightarrow$  Abrir o arquivo: Pareto
- $\Rightarrow$  Selecionar: Stat > Ferramentas de Qualidade > Pareto > OK
	- ⊙ Dados de Atributo em: Serviço no Prazo<br>⊙ Variável de Agrupamento: Operador
	- o Variável de Agrupamento: Operador

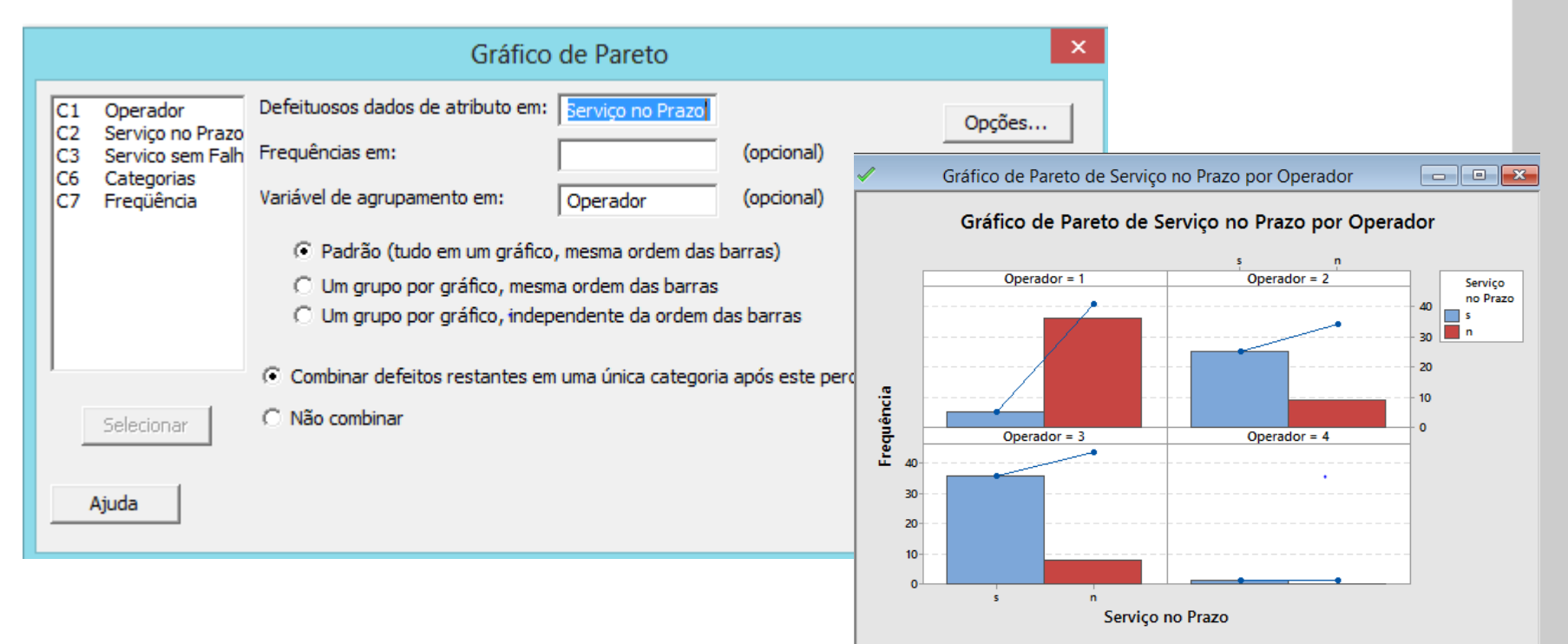

Escola Politécnica da Universidade de São Paulo

#### Departamento de Engenharia de Produção

# **Minitab – Mapa de Análise Estatística (Pareto)**

- $t$  $\Rightarrow$  Abrir o arquivo: Pareto
- $\Rightarrow$  Selecionar: Stat > Ferramentas de Qualidade > Pareto > OK
	- o Dados de Atributo em: Reclamações<br>o Erequencies in: fregs
	- o Frequencies in: freqs
	- o By variable: week

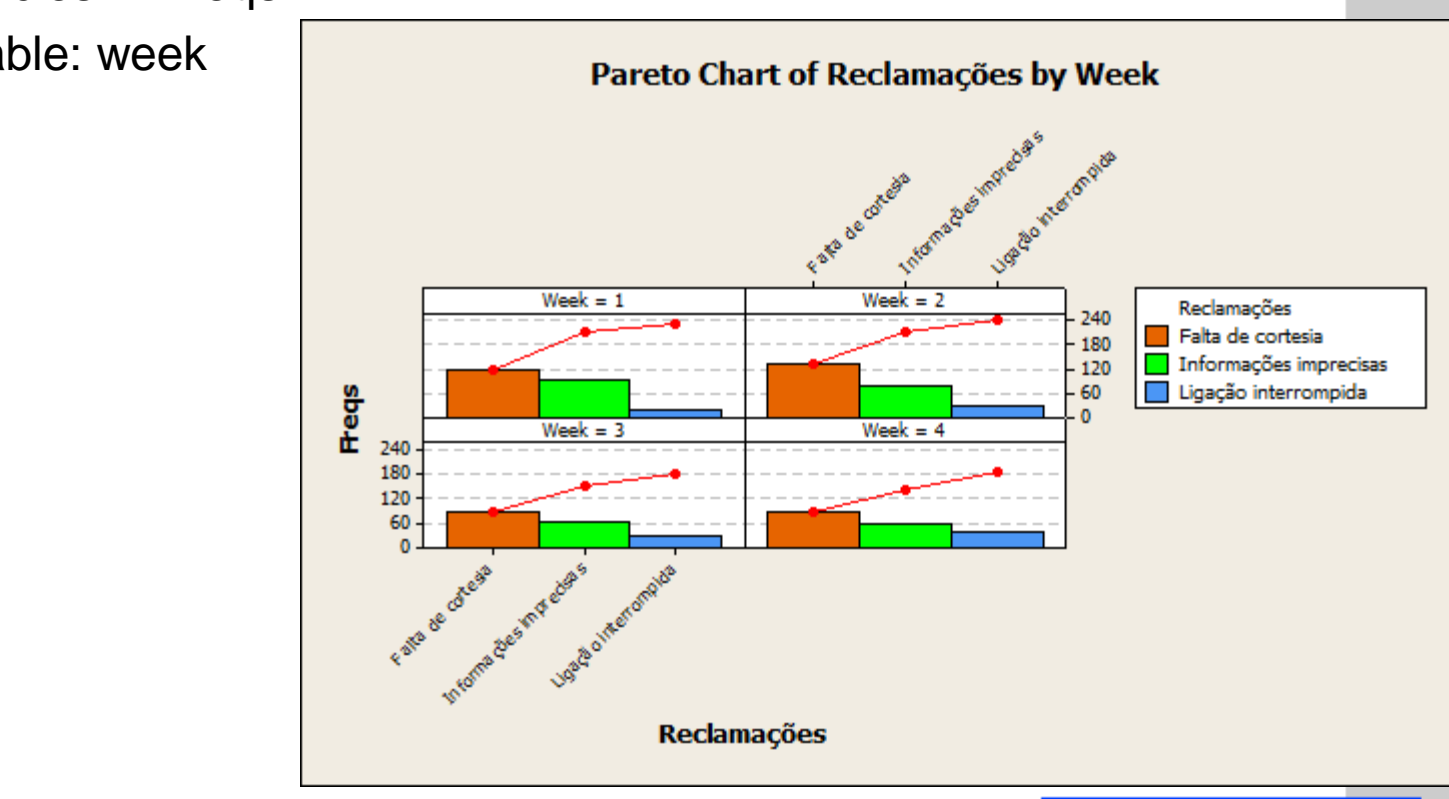

## **Minitab – Gráfico de controle**

- ⇒ Abrir o arquivo: Gráfico de controle
- $\Rightarrow$  Selecionar: Stat > Carta de Controle > Cartas de Atributos > P

Escola Politécnica da Universidade de São Paulo

- o Variáveis: voids<br>C. Tamanha des S
- o ∵variaveis: voids<br>o Tamanho dos Subgrupos: subgrp

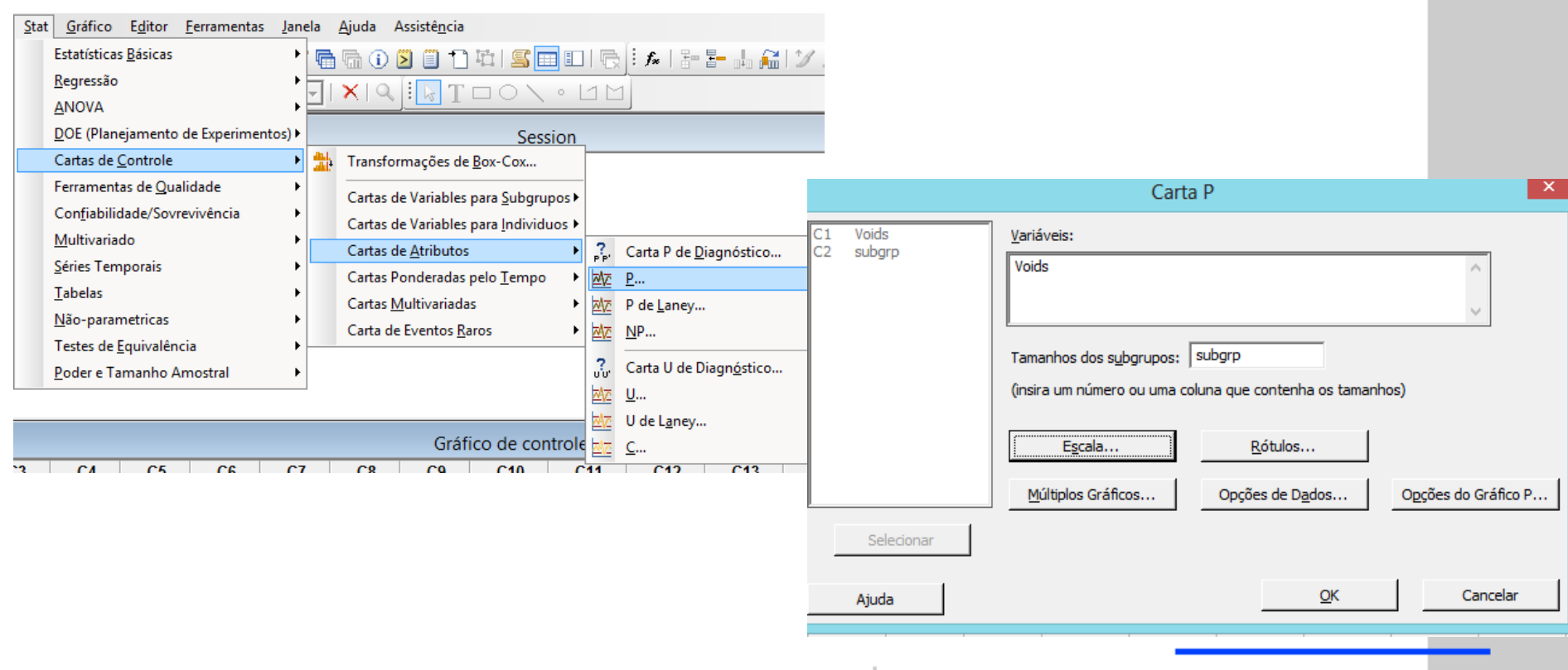

Departamento de Engenharia de Produção

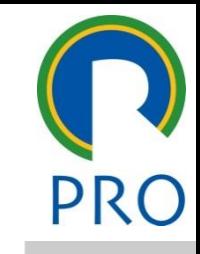

## **Minitab – Gráfico de controle**

- ⇒ Abrir o arquivo: Gráfico de controle
- $\Rightarrow$  Selecionar: Stat > Carta de Controle > Cartas de Atributos > P
	- o Variáveis: voids<br>C. Tamanha des S
	- o ∵variaveis: voids<br>o Tamanho dos Subgrupos: subgrp

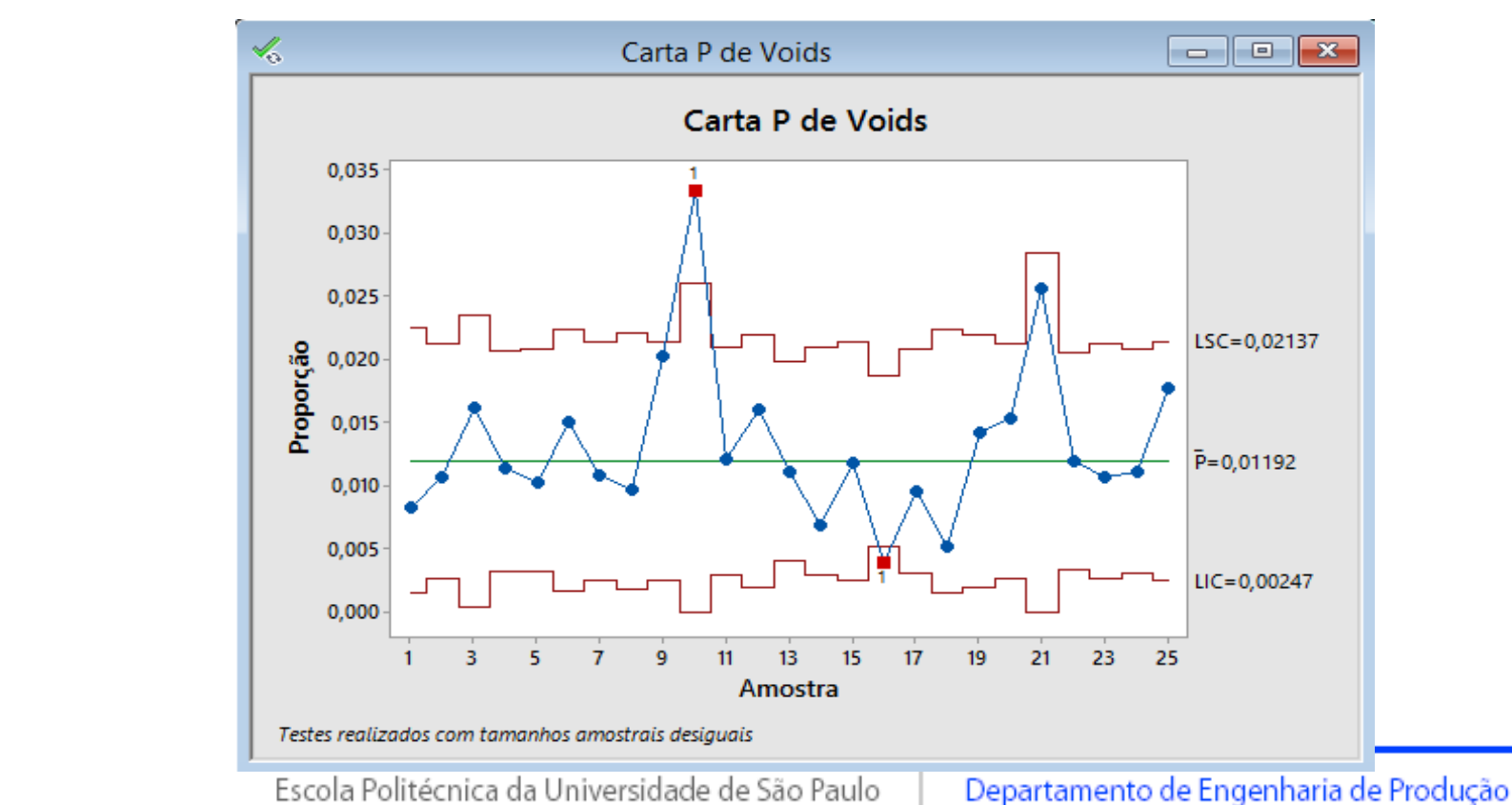

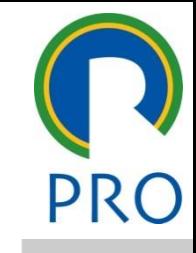